## <span id="page-0-0"></span>**Dell™ Inspiron™ 580s** サービスマニュアル

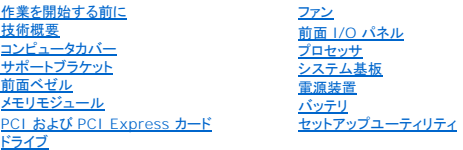

## メモ、注意、警告

メモ**:**コンピュータを使いやすくするための重要な情報を説明しています。

注意: 手順に従わない場合、ハードウェア損傷やデータ消失の可能性があることを示しています。

● <del>● ままにもはまではないではないではないではないですが、普告はあることを</del>示しています。

### この文書の情報は、事前の通知なく変更されることがあります。 **© 2010** すべての著作権は **Dell Inc.** にあります。

Dell Inc. の書面による許可のない複製は、いかなる形態においても厳重に禁じられています。

本書で使用される商標:Dell, DELL のロゴ、および Inspiron は、Dell Inc. の商標です。Intel SpeedStep は、Intel Corporation の米国およびその他の国々における登録商標です。Microsoft および Windows は米国お<br>よびその他の国における Microsoft Corporation の商標または登録商標です。

この文書では、上記記載以外の商標および会社名が使用されている場合があります。これらの商標や会社名は、一切 Dell Inc. に所属するものではありません。

モデル **DCSLF**

**2010** 年 **7** 月 **Rev. A01**

## <span id="page-1-0"></span>作業を開始する前に

**Dell™ Inspiron™ 580s** サービスマニュアル

- [仕様](#page-1-1)
- [推奨する工具とツール](#page-1-2)
- [コンピュータの電源を切る](#page-1-3)
- [安全にお使いいただくための注意](#page-1-4)

このマニュアルでは、お使いのコンピュータのコンポーネントを取り外したり、取り付けたりする手順について説明します。特に指示がない限り、それぞれの手順では以下の条件を満たしていることを前提 とします。

- 1 [コンピュータの電源を切ると](#page-1-3)[安全にお使いいただくための注意の](#page-1-4)手順をすでに完了していること。
- l コンピュータに付属している安全に関する情報を読んでいること。
- l コンポーネントを交換するか、または別途購入している場合は、取り外し手順と逆の順番で取り付けができること。

### <span id="page-1-1"></span>仕様

お使いのコンピュータの仕様については、**support.dell.com/manuals** の「仕様」を参照してください。

### <span id="page-1-2"></span>推奨する工具とツール

このドキュメントで説明する操作には、以下のようなツールが必要です。

- l 小型のプラスドライバ
- l 細めのマイナスドライバ
- <sup>l</sup> BIOS 実行プログラムのアップデートは **support.dell.com** で入手できます。

## <span id="page-1-3"></span>コンピュータの電源を切る

注意: データの損失を防ぐため、開いているすべてのファイルを保存してから閉じ、実行中のすべてのプログラムを終了してから、コンピュータの電源を切ります。

- 1. 開いているすべてのファイルを保存して閉じ、実行中のすべてのプログラムを終了します。
- 2. コンピュータの電源を切ります。

Windows Vista® の場合

Start (スタート)、 <sub>矢印</sub> 2 の順にクリックしてから、Shut Down (シャットダウン) をクリックします。

Windows®7 の場合

**Start** (スタート) 、**Shut Down** (シャットダウン) の順にクリックします。

- 3. オペレーティングシステムのシャットダウン処理が完了すると、コンピュータの電源が切れます。
- 4. コンピュータの電源が切れていることを確認します。オペレーティングシステム をシャットダウンしてもコンピュータの電源が自動的に切れない場合は、コンピュータの電源が切れるまで電源ボタ ンを押し続けてください。

## <span id="page-1-4"></span>安全にお使いいただくための注意

コンピュータの損傷を防ぎ、ご自身を危険から守るため、次の安全に関する注意事項に従ってください。

警告**:** コンピュータ内部の作業を始める前に、お使いのコンピュータに付属しているガイドの安全にお使いいただくための注意事項をお読みください。安全にお使いいただくための ベストプラクティスの追加情報に関しては、規制順守ホームページ **www.dell.com/regulatory\_compliance** をご覧ください。

- △ 注意: コンピュータシステムの修理は、資格を持っているサービス技術者のみが行ってください。デルが許可していない修理による損傷は、保証できません。
- 注意 : ケーブルを外すときは、コネクタまたはコネクタのブルタブを持ち、ケーブル自身を引っ張らないでください。ケーブルによっては、ロックタブ付きのコネクタがあるケーブル<br>もあります。このタイプのケーブルを取り外すときは、ロックタブを押し入れてからケーブルを抜きます。コネクタを抜く際には、コネクタピンを曲げないように、まっすぐ引き抜いて<br>ください。また、ケーブルを接続する際は、両方のコネクタの向きが合っていることを確認してください。

#### △ 注意: コンピュータの損傷を防ぐため、コンピュータ内部の作業を始める前に、次の手順を実行します。

- 1. コンピュータのカバーに傷がつかないように、作業台が平らであり、汚れていないことを確認します。
- 2. コンピュータの電源を切ります [\(コンピュータの電源を切る](#page-1-3)を参照)。

△ 注意: ネットワークケーブルを取り外すには、まずケーブルのプラグをコンピュータから外し、次にケーブルをネットワークデバイスから外します。

- 3. 電話ケーブルやネットワークケーブルをすべてコンピュータから取り外します。
- 4. コンピュータ、および取り付けられているすべてのデバイスをコンセントから外します。
- 5. 取り付けられているすべてのデバイスをコンピュータから外します。
- 6. オプションのメディアカードリーダーにカードが挿入されている場合は、押し出して取り出します。
- 7. システムがコンセントから外されている状態で電源ボタンをしばらく押し続けて、システム基板の静電気を除去します。

## 注意 : コンピュータ内部の部品に触れる前に、コンピュータ背面の金属部など塗装されていない金属面に触れて、身体の静電気を除去してください。作業中も、定期的に塗装さ<br>れていない金属面に触れて、内蔵コンポーネントを損傷するおそれのある静電気を逃がしてください。

<span id="page-3-0"></span>前面ベゼル

**Dell™ Inspiron™ 580s** サービスマニュアル

- [前面ベゼルの取り外し](#page-3-1)
- [前面ベゼルの取り付け](#page-3-2)
- 警告**:** コンピュータ内部の作業を始める前に、お使いのコンピュータに付属しているガイドの安全にお使いいただくための注意事項をお読みください。安全にお使いいただくための ベストプラクティスの追加情報に関しては、規制順守ホームページ **www.dell.com/regulatory\_compliance** をご覧ください。
- 警告**:** 感電防止のため、カバーを取り外す前にコンピュータの電源プラグを必ずコンセントから抜いてください。
- 警告**:** カバー (コンピュータカバー、ベゼル、フィラーブラケット、ドライブベイカバーなど)が **1** つでも取り外された状態で、コンピュータを使用しないでください。
- 注意: コンピュータシステムの修理は、資格を持っているサービス技術者のみが行ってください。**Dell™** が許可していない修理による損傷は、保証の対象となりません。

### <span id="page-3-1"></span>前面ベゼルの取り外し

- 1. [作業を開始する前にの](file:///C:/data/systems/insp580s/ja/sm/before.htm#wp1142684)手順に従って操作してください。
- 2. コンピュータカバーを取り外します [\(コンピュータカバーの取り外し](file:///C:/data/systems/insp580s/ja/sm/cover.htm#wp1189404)を参照)。
- 3. 前面ベゼルグリップを一度に 1 つずつつかんで引き上げ、シャーシから外します。
- 4. コンピュータ前面から前面ベゼルを回転させて引き離し、前面ベゼル留め具をドライブベイカバーから外します。

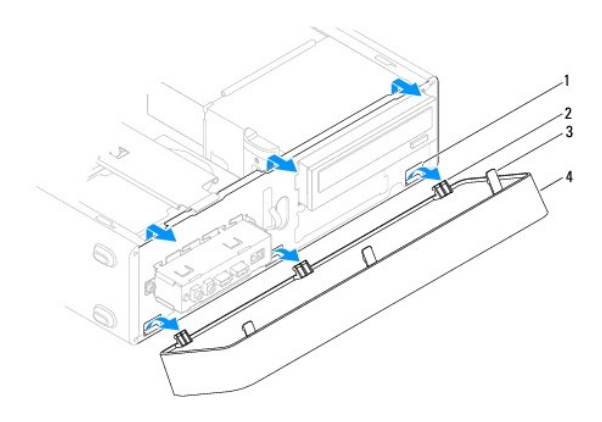

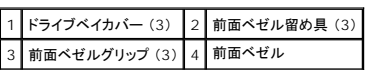

5. 前面ベゼルを安全な場所に置いておきます。

## <span id="page-3-2"></span>前面ベゼルの取り付け

- 1. [作業を開始する前にの](file:///C:/data/systems/insp580s/ja/sm/before.htm#wp1142684)手順に従って操作してください。
- 2. 前面ベゼル留め具をドライブベイカバーに合わせて差し込みます。
- 3. 前面ベゼルをコンピュータに回転させながら取り付け、前面ベゼルグリップを所定の位置にはめ込みます。
- 4. コンピュータカバーを取り付けます [\(コンピュータカバーの取り付け](file:///C:/data/systems/insp580s/ja/sm/cover.htm#wp1189467)を参照)。
- 5. コンピュータとデバイスをコンセントに接続して、電源を入れます。

<span id="page-5-0"></span>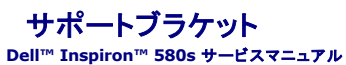

**● [サポートブラケットの取り外し](#page-5-1)** 

● [サポートブラケットの取り付け](#page-6-0)

警告**:** コンピュータ内部の作業を始める前に、お使いのコンピュータに付属しているガイドの安全にお使いいただくための注意事項をお読みください。安全にお使いいただくための ベストプラクティスの追加情報に関しては、規制順守ホームページ **www.dell.com/regulatory\_compliance** をご覧ください。

警告**:** 感電防止のため、カバーを取り外す前にコンピュータの電源プラグを必ずコンセントから抜いてください。

警告**:** カバー (コンピュータカバー、ベゼル、フィラーブラケット、ドライブベイカバーなど)が **1** つでも取り外された状態で、コンピュータを使用しないでください。

## <span id="page-5-1"></span>サポートブラケットの取り外し

- 1. [作業を開始する前にの](file:///C:/data/systems/insp580s/ja/sm/before.htm#wp1142684)手順に従って操作してください。
- 2. コンピュータカバーを取り外します [\(コンピュータカバーの取り外し](file:///C:/data/systems/insp580s/ja/sm/cover.htm#wp1189404)を参照)。
- 3. カード固定ブラケットをシャーシに固定しているネジを外します。
- 4. カード固定ブラケットをコンピュータの背面に向かって押します。
- 5. サポートブラケットの下の留め具を通るケーブルの配線をメモしてからケーブルを外すようにします。
- 6. サポートブラケットを上に傾け、ヒンジタブから引き上げます。
- 7. サポートブラケットを安全な場所に置いておきます。

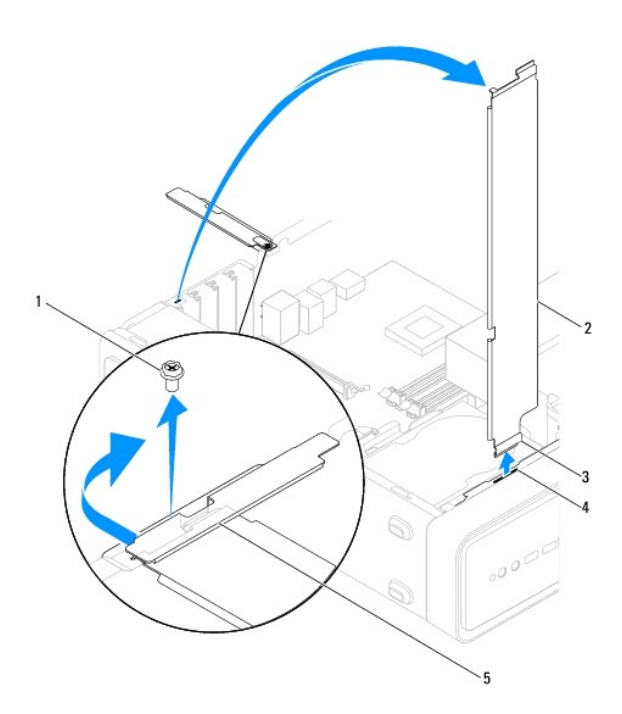

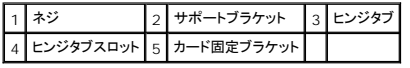

## <span id="page-6-1"></span><span id="page-6-0"></span>サポートブラケットの取り付け

- 1. <u>作業を開始する前に</u>の手順に従って操作してください。
- 2. サポートブラケットの下部にあるヒンジタブをコンピュータの端にあるヒンジタブスロットに合わせて差し込みます。
- 3. サポートブラケットを下方向に回転させます。
- 4. ケーブルをサポートブラケットの下の留め具を通して配線します。
- 5. カード固定ブラケットをコンピュータの前面に向かって引きます。
- 6. ネジを締めて、カード固定ブラケットをシャーシに固定します。
- 7. コンピュータカバーを取り付けます (<u>コンピュータカバーの取り付け</u>を参照)。
- 8. コンピュータとデバイスをコンセントに接続して、電源を入れます。

<span id="page-7-0"></span>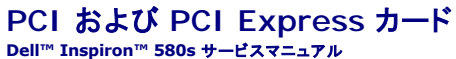

- PCI カードおよび PCI Express [カードの取り外し](#page-7-1)
- PCI カードおよび PCI Express [カードの取り付け](#page-8-0)

● PCI カードまたは PCI Express [カードの取り外しまたは取り付け後のコンピュータの設定](#page-9-0)

警告**:** コンピュータ内部の作業を始める前に、お使いのコンピュータに付属しているガイドの安全にお使いいただくための注意事項をお読みください。安全にお使いいただくための ベストプラクティスの追加情報に関しては、規制順守ホームページ **www.dell.com/regulatory\_compliance** をご覧ください。

● 著告: 感電防止のため、カバーを取り外す前にコンピュータの電源プラグを必ずコンセントから抜いてください。

警告**:** カバー (コンピュータカバー、ベゼル、フィラーブラケット、ドライブベイカバーなど)が **1** つでも取り外された状態で、コンピュータを使用しないでください。

注意: コンピュータシステムの修理は、資格を持っているサービス技術者のみが行ってください。**Dell™** が許可していない修理による損傷は、保証の対象となりません。

### <span id="page-7-1"></span>**PCI** カードおよび **PCI Express** カードの取り外し

- 1. [作業を開始する前にの](file:///C:/data/systems/insp580s/ja/sm/before.htm#wp1142684)手順に従って操作してください。
- 2. コンピュータカバーを取り外します [\(コンピュータカバーの取り外し](file:///C:/data/systems/insp580s/ja/sm/cover.htm#wp1189404)を参照)。
- 3. サポートブラケットを取り外します ([サポートブラケットの取り外し](file:///C:/data/systems/insp580s/ja/sm/bracket.htm#wp1189054)を参照)。
- 4. 必要に応じてカードに接続されているケーブルを取り外し、カードを取り出します。
	- <sup>l</sup> PCI カードまたは PCI Express x1 カードの場合は、カード上端の角をつかんでコネクタからゆっくり引き抜きます。
	- <sup>l</sup> PCI Express x16 カードの場合は、固定装置を押し下げながら、カード上端の角をつかんでコネクタからゆっくり引き抜きます。

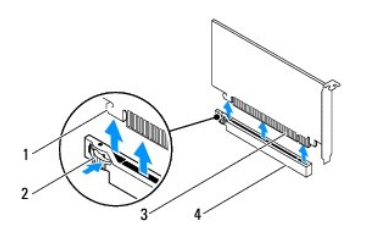

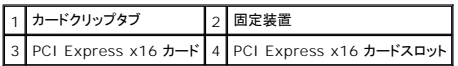

5. カードを取り外したままにする場合、空のカードスロット開口部にフィラーブラケットを取り付けます。

メモ**:**コンピュータの FCC 認証を満たすため、フィラーブラケットを空のカードスロット開口部に取り付ける必要があります。また、フィラーブラケットを装着すると、コンピュータをほこりや ゴミから保護できます。

- 6. サポートブラケットを取り付けます ([サポートブラケットの取り付け](file:///C:/data/systems/insp580s/ja/sm/bracket.htm#wp1181287)を参照)。
- 7. コンピュータカバーを取り付けます [\(コンピュータカバーの取り付け](file:///C:/data/systems/insp580s/ja/sm/cover.htm#wp1189467)を参照)。
- 8. コンピュータとデバイスをコンセントに接続して、電源を入れます。
- 9. カードのドライバをオペレーティングシステムから削除します。
- 10. 削除手順を完了するには、PCI カードまたは PCI Express [カードの取り外しまたは取り付け後のコンピュータの設定](#page-9-0)を参照してください。

## <span id="page-8-1"></span><span id="page-8-0"></span>**PCI** カードおよび **PCI Express** カードの取り付け

- 1. <u>作業を開始する前に</u>の手順に従って操作してください。
- 2. コンピュータカバーを取り外します [\(コンピュータカバーの取り外し](file:///C:/data/systems/insp580s/ja/sm/cover.htm#wp1189404)を参照)。
- 3. サポートブラケットを取り外します ([サポートブラケットの取り外し](file:///C:/data/systems/insp580s/ja/sm/bracket.htm#wp1189054)を参照)。
- 4. 新しいカードを取り付ける場合は、カードスロット開口部に取り付けられているフィラーブラケットを外します。
- 5. カードを取り付ける準備をします。

カードの設定、内部の接続、またはお使いのコンピュータに合わせたカードのカスタマイズの情報については、カードに付属しているマニュアルを参照してください。

6. PCI Express カードを x16 カードコネクタに取り付ける場合は、固定スロットが固定タブと合わさるようにしてカードを置きます。

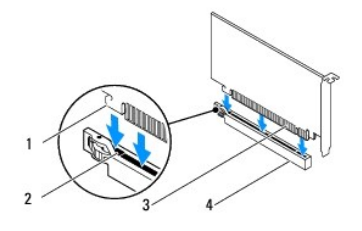

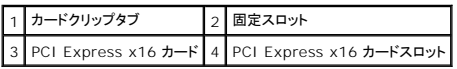

7. カードをコネクタに置き、しっかりと下に押します。カードがスロットにしっかりと装着されているか確認します。

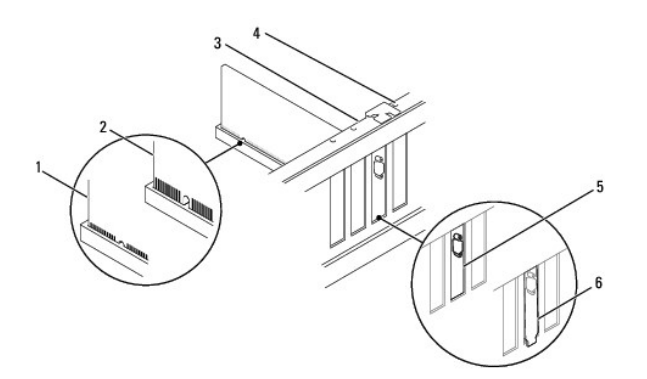

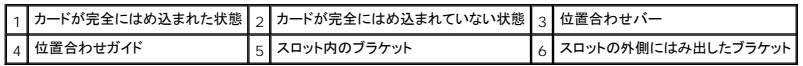

- 8. サポートブラケットを取り付けます ([サポートブラケットの取り付け](file:///C:/data/systems/insp580s/ja/sm/bracket.htm#wp1181287)を参照)。
- 9. 必要なすべてのケーブルをカードに接続します。

カードのケーブル接続については、カードに付属のマニュアルを参照してください。

注意: カードケーブルは、カードの上や後ろを通して配線しないでください。ケーブルをカードの上を通して配線すると、コンピュータカバーが正しく閉まらなくなったり、装置に損 傷を与える恐れがあります。

- <span id="page-9-1"></span>10. コンピュータカバーを取り付けます [\(コンピュータカバーの取り付け](file:///C:/data/systems/insp580s/ja/sm/cover.htm#wp1189467)を参照)。
- 11. コンピュータとデバイスをコンセントに接続して、電源を入れます。
- 12. インストールを完了するには、PCI カードまたは PCI Express [カードの取り外しまたは取り付け後のコンピュータの設定](#page-9-0)を参照してください。

## <span id="page-9-0"></span>**PCI** カードまたは **PCI Express** カードの取り外しまたは取り付け後のコンピュータの設定

メモ**:**外付けコネクタの位置については『セットアップガイド』 を参照してください。お使いのカード用のドライバおよびソフトウェアのインストールについては、カードに付属のマニュアルを参照してく ださい。

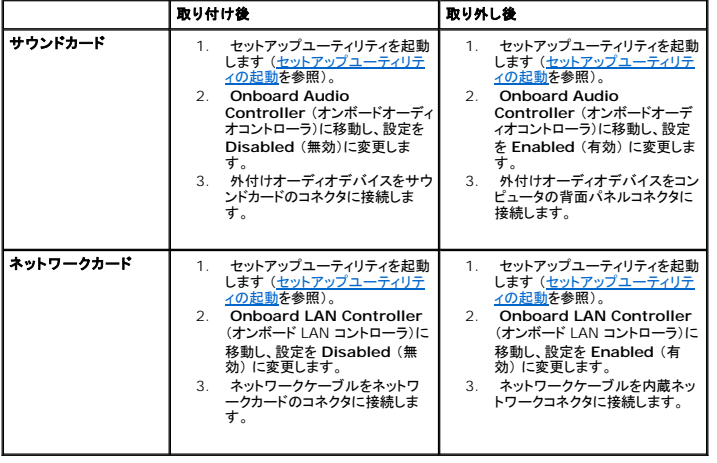

<span id="page-10-0"></span>バッテリ **Dell™ Inspiron™ 580s** サービスマニュアル

### ● [バッテリの取り外し](#page-10-1)

#### ● [バッテリの交換](#page-10-2)

- 警告**:** コンピュータ内部の作業を始める前に、お使いのコンピュータに付属しているガイドの安全にお使いいただくための注意事項をお読みください。安全にお使いいただくための ベストプラクティスの追加情報に関しては、規制順守ホームページ **www.dell.com/regulatory\_compliance** をご覧ください。
- 警告: 新しいパッテリを取り付ける場合、正しく取り付けてください。破裂する場合があります。交換するパッテリは、デルが推奨する型、または同等の製品をご利用ください。使<br>用済みのパッテリは、製造元の指示に従って廃棄してください。
- 著告: 感電防止のため、カバーを取り外す前にコンピュータの電源プラグを必ずコンセントから抜いてください。
- 警告**:** カバー (コンピュータカバー、ベゼル、フィラーブラケット、ドライブベイカバーなど)が **1** つでも取り外された状態で、コンピュータを使用しないでください。

注意: コンピュータシステムの修理は、資格を持っているサービス技術者のみが行ってください。**Dell™** が許可していない修理による損傷は、保証の対象となりません。

### <span id="page-10-1"></span>バッテリの取り外し

- <span id="page-10-3"></span>1. 新しいバッテリを取り付けた後で正しい設定に戻すことができるように、セットアップユーティリティの画面をすべて記録します ([セットアップユーティリティ](file:///C:/data/systems/insp580s/ja/sm/setup.htm#wp1160258)を参照)。
- 2. [作業を開始する前にの](file:///C:/data/systems/insp580s/ja/sm/before.htm#wp1142684)手順に従って操作してください。
- 3. コンピュータカバーを取り外します [\(コンピュータカバーの取り外し](file:///C:/data/systems/insp580s/ja/sm/cover.htm#wp1189404)を参照)。
- 4. バッテリソケットの位置を確認します [\(システム基板のコンポーネント](file:///C:/data/systems/insp580s/ja/sm/techov.htm#wp1206583)を参照)。

注意 : 先端の鋭くない道具を使用してパッテリをソケットから取り出す場合、道具がシステム基板に触れないよう注意してください。必ず、パッテリとソケットの間に道具を確実に<br>挿入してから、パッテリを外します。これらの手順を踏まないと、パッテリソケットが外れたり、システム基板の回路を切断するなど、システム基板に損傷を与える恐れがありま<br>す。

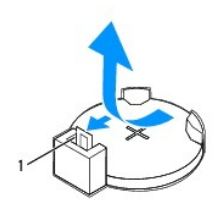

1 バッテリリリースレバー

### <span id="page-10-2"></span>バッテリの交換

- 1. [作業を開始する前にの](file:///C:/data/systems/insp580s/ja/sm/before.htm#wp1142684)手順に従って操作してください。
- 2. バッテリ (CR2032)の「+」側を上に向けて新しいバッテリをソケットに挿入し、バッテリを所定の位置にカチッとはめ込みます。

<sup>5.</sup> バッテリリリースレバーを押してバッテリを取り外します。

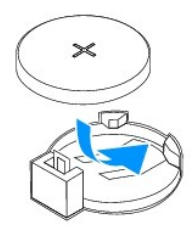

- 3. コンピュータカバーを取り付けます (<u>コンピュータカバーの取り付け</u>を参照)。
- 4. コンピュータとデバイスをコンセントに接続して、電源を入れます。
- 5. セットアップユーティリティを起動して (<u>[セットアップユーティリティの起動](file:///C:/data/systems/insp580s/ja/sm/setup.htm#wp1160276)</u>を参照)、手順1 で記録した設定に戻します。

## <span id="page-12-0"></span>コンピュータカバー

**Dell™ Inspiron™ 580s** サービスマニュアル

- [コンピュータカバーの取り外し](#page-12-1)
- [コンピュータカバーの取り付け](#page-13-1)
- 警告**:** コンピュータ内部の作業を始める前に、お使いのコンピュータに付属しているガイドの安全にお使いいただくための注意事項をお読みください。安全にお使いいただくための ベストプラクティスの追加情報に関しては、規制順守ホームページ **www.dell.com/regulatory\_compliance** をご覧ください。
- 警告**:** 感電防止のため、カバーを取り外す前にコンピュータの電源プラグを必ずコンセントから抜いてください。
- 警告**:** カバー (コンピュータカバー、ベゼル、フィラーブラケット、ドライブベイカバーなど)が **1** つでも取り外された状態で、コンピュータを使用しないでください。
- 注意: コンピュータシステムの修理は、資格を持っているサービス技術者のみが行ってください。**Dell™** が許可していない修理による損傷は、保証の対象となりません。
- 注意: カバーを開いた状態でシステムの作業ができるように、広さ **30 cm** (**1** フィート)以上の十分なスペースが作業台にあることを確認してください。

## <span id="page-12-1"></span>コンピュータカバーの取り外し

- 1. [作業を開始する前にの](file:///C:/data/systems/insp580s/ja/sm/before.htm#wp1142684)手順に従って操作してください。
- 2. シャーシフットを閉じます。

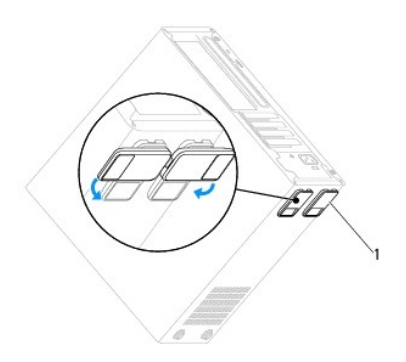

### 1 シャーシフット

- 3. コンピュータカバーを上向きにして、コンピュータを横に倒します。
- 4. ドライバを使用して、カバーを固定している 2 本のネジを外します。

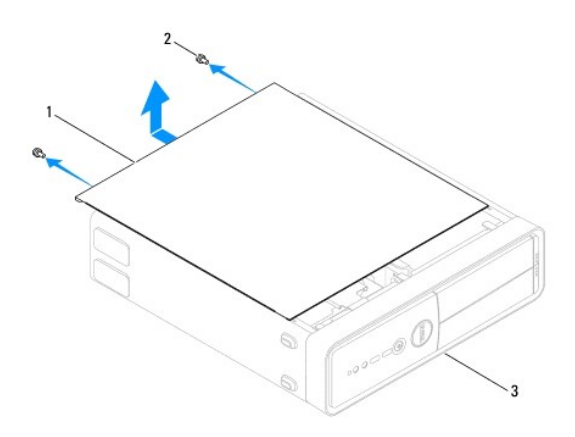

### <span id="page-13-0"></span>|1 コンピュータカバー 2 ネジ (2) 3 コンピュータの前面

- 5. コンピュータカバーをコンピュータの前面から引き出し、持ち上げて外します。
- 6. カバーを安全な場所に置いておきます。

## <span id="page-13-1"></span>コンピュータカバーの取り付け

- 1. <u>作業を開始する前に</u>の手順に従って操作してください。
- 2. すべてのケーブルがしっかり接続され、ケーブルが邪魔にならない場所に束ねられているか確認します。
- 3. コンピュータの内部に工具や余った部品が残っていないか確認します。
- 4. コンピュータカバー下部のタブを、コンピュータの縁にあるスロットに合わせます。
- 5. コンピュータカバーを押し下げ、コンピュータの前面方向にスライドさせます。カチッという感触があれば、カバーがしっかりはめ込まれています。
- 6. カバーが正しく取り付けられたことを確認します。
- 7. ドライバを使用して 2 本のネジを締めてコンピュータカバーを固定します。

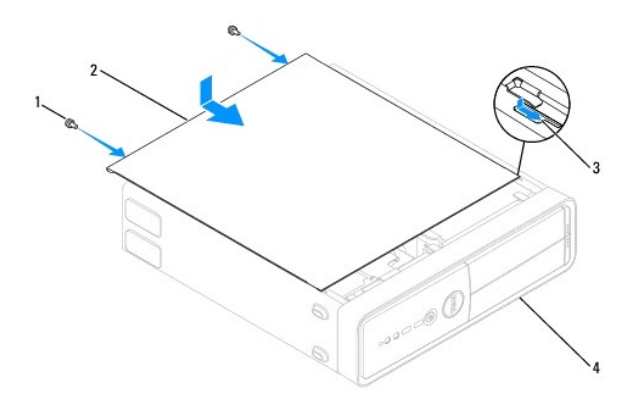

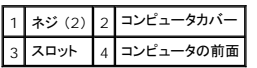

- 8. シャーシフットを開きます。
- 9. コンピュータを直立させます。

△ 注意: システムの通気孔がどれもふさがれていないことを確認します。通気孔がふさがれていると、オーバーヒートによって重大な問題が発生するおそれがあります。

<span id="page-14-0"></span>プロセッサ

**Dell™ Inspiron™ 580s** サービスマニュアル

**● [プロセッサの取り外し](#page-14-1)** 

● [プロセッサの取り付け](#page-15-0)

警告**:** コンピュータ内部の作業を始める前に、お使いのコンピュータに付属しているガイドの安全にお使いいただくための注意事項をお読みください。安全にお使いいただくための ベストプラクティスの追加情報に関しては、規制順守ホームページ **www.dell.com/regulatory\_compliance** をご覧ください。

警告**:** 感電防止のため、カバーを取り外す前にコンピュータの電源プラグを必ずコンセントから抜いてください。

警告**:** カバー (コンピュータカバー、ベゼル、フィラーブラケット、ドライブベイカバーなど)が **1** つでも取り外された状態で、コンピュータを使用しないでください。

注意: コンピュータシステムの修理は、資格を持っているサービス技術者のみが行ってください。デルが許可していない修理による損傷は、保証できません。

注意: ハードウェアの取り外しと取り付けに慣れている方以外は、次の手順を実行しないことをお勧めします。これらの手順を誤って実行すると、システム基板に損傷を与えるお それがあります。技術的なサービスに関する情報については『セットアップガイド』を参照してください。

### <span id="page-14-1"></span>プロセッサの取り外し

- 1. [作業を開始する前にの](file:///C:/data/systems/insp580s/ja/sm/before.htm#wp1142684)手順に従って操作してください。
- 2. コンピュータカバーを取り外します [\(コンピュータカバーの取り外し](file:///C:/data/systems/insp580s/ja/sm/cover.htm#wp1189404)を参照)。

注意: ヒートシンクアセンブリにはプラスチック製のシールドが付いていますが、通常の動作中に高温になる場合があります。十分な時間を置いて温度が下がったのを確認して から、ヒートシンクアセンブリに触るようにします。

3. コンピュータから、プロセッサファンおよびヒートシンクアセンブリを取り外します [\(プロセッサファンおよびヒートシンクアセンブリの取り外し](file:///C:/data/systems/insp580s/ja/sm/fan.htm#wp1198821)を参照)。

メモ**:**新しいプロセッサに新しいヒートシンクが必要な場合を除き、プロセッサ交換の際には元のヒートシンクアセンブリを再使用します。

- 4. リリースレバーを押し下げて、レバーを固定しているタブから外側へ外します。
- 5. リリースレバーを完全に延ばしてプロセッサカバーを開きます。

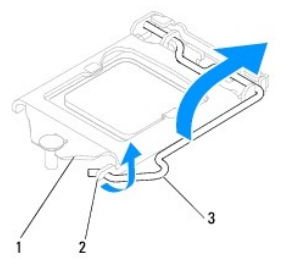

|1 プロセッサカバー 2 タブ 3 リリースレバー

注意: プロセッサを取り外す際、ソケット内側のピンに触れたり、ピンの上に物を落としたりしないでください。

6. プロセッサを慎重に持ち上げてソケットから外します。

新しいプロセッサをソケットにすぐに取り付けられるよう、リリースレバーはリリース位置に広げたままにしておきます。

<span id="page-15-1"></span>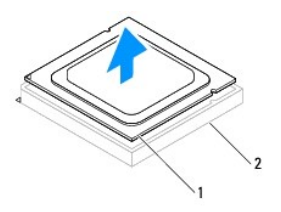

1 プロセッサ 2 ソケット

### <span id="page-15-0"></span>プロセッサの取り付け

- △ 注意: コンピュータ背面の塗装されていない金属面に触れて、身体から静電気を除去してください。
- 注意: プロセッサを交換する際は、ソケット内側のピンに触れたり、ピンの上に物を落とさないようにしてください。
- 1. [作業を開始する前にの](file:///C:/data/systems/insp580s/ja/sm/before.htm#wp1142684)手順に従って操作してください。
- 2. 新しいプロセッサをパッケージから取り出します。その際、プロセッサの底部に触れないように注意してください。

注意: コンピュータの電源を入れるときにプロセッサとコンピュータに修復できないような損傷を与えないため、プロセッサをソケットに正しく装着してください。

- 3. ソケット上のリリースレバーが完全に開いていない場合、その位置まで動かします。
- 4. プロセッサの位置合わせ用切り込みをソケットの位置合わせタブに向けます。
- 5. プロセッサとソケットの 1 番ピンの角を合わせます。
- △ 注意: 損傷を防ぐため、プロセッサとソケットが正しく揃っているか確認してください。プロセッサを取り付ける際に無理に力を加えないでください。

プロセッサをソケットに軽く置いて、プロセッサが正しい位置にあるか確認します。

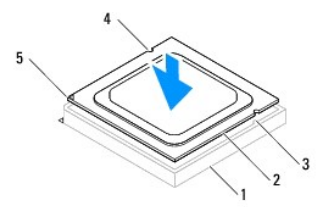

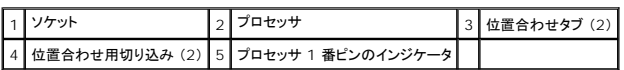

#### 注意: プロセッサカバーの切り込みが位置あわせポストの下にあることを確認してください。

- 6. プロセッサがソケットに完全に装着されたら、プロセッサカバーを閉じます。
- 7. リリースレバーを下向きに回してプロセッサカバーのタブの下にくるようにします。

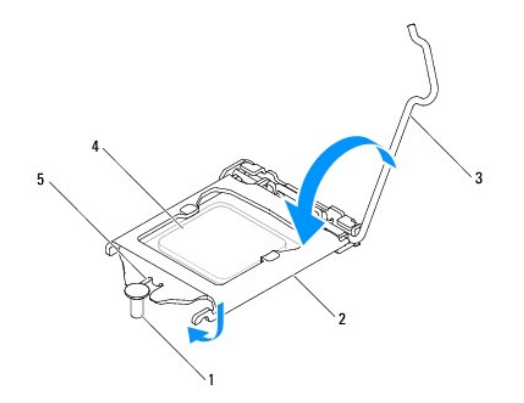

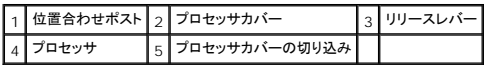

8. ヒートシンク底面に塗布されているサーマルグリースを拭き取ります。

# 注意: サーマルグリースを新たに塗布します。サーマルグリースの塗り直しは、適切な熱接合を保つためにきわめて重要です。適切な熱接合は、プロセッサの最善の動作を維 持する上で必須の条件です。

- 9. プロセッサの上面にサーマルグリースを新たに塗布します。
- 10. プロセッサファンおよびヒートシンクアセンブリを取り付けます [\(プロセッサファンおよびヒートシンクアセンブリの取り付けを](file:///C:/data/systems/insp580s/ja/sm/fan.htm#wp1198904)参照)。

注意: プロセッサファンおよびヒートシンクアセンブリが正しく配置され、しっかりと固定されていることを確認します。

- 11. コンピュータカバーを取り付けます [\(コンピュータカバーの取り付け](file:///C:/data/systems/insp580s/ja/sm/cover.htm#wp1189467)を参照)。
- 12. コンピュータおよびデバイスをコンセントに接続して、電源を入れます。

<span id="page-17-0"></span>ドライブ **Dell™ Inspiron™ 580s** サービスマニュアル

- [ハードディスクドライブ](#page-17-1)
- [メディアカードリーダー](#page-18-0)
- [光学ドライブ](#page-20-0)

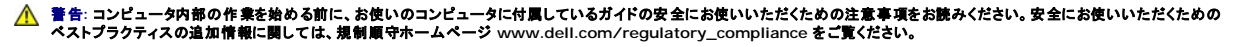

**△ 警告: 感電防止のため、カバーを取り外す前にコンピュータの電源プラグを必ずコンセントから抜いてください。** 

警告**:** カバー (コンピュータカバー、ベゼル、フィラーブラケット、ドライブベイカバーなど)が **1** つでも取り外された状態で、コンピュータを使用しないでください。

注意: コンピュータシステムの修理は、資格を持っているサービス技術者のみが行ってください。**Dell™** が許可していない修理による損傷は、保証の対象となりません。

## <span id="page-17-1"></span>ハードディスクドライブ

ハードディスクドライブの取り外し

注意: 残しておきたいデータを保存しているハードディスクドライブを交換する場合は、ファイルのバックアップを取ってから、以下の手順を開始します。

- 1. [作業を開始する前にの](file:///C:/data/systems/insp580s/ja/sm/before.htm#wp1142684)手順に従って操作してください。
- 2. コンピュータカバーを取り外します [\(コンピュータカバーの取り外し](file:///C:/data/systems/insp580s/ja/sm/cover.htm#wp1189404)を参照)。
- 3. サポートブラケットを取り外します ([サポートブラケットの取り外し](file:///C:/data/systems/insp580s/ja/sm/bracket.htm#wp1189054)を参照)。
- 4. 電源ケーブルとデータケーブルをハードディスクドライブから外します。

メモ**:**この時点ではハードディスクドライブを取り付けない場合、データケーブルのもう一方の端をシステム基板から外して保管しておきます。データケーブルは、後ほどハードディスクドラ イブを取り付けるときに使用できます。

5. 固定タブを引き上げ、ハードディスクドライブをスライドさせて持ち上げます。

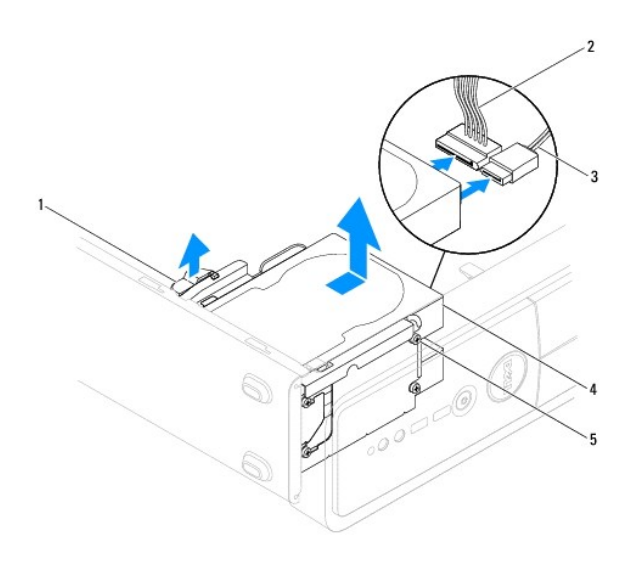

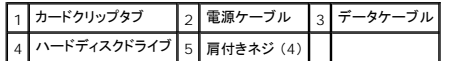

- <span id="page-18-1"></span>6. サポートブラケットを取り付けます ([サポートブラケットの取り付け](file:///C:/data/systems/insp580s/ja/sm/bracket.htm#wp1181287)を参照)。
- 7. コンピュータカバーを取り付けます [\(コンピュータカバーの取り付け](file:///C:/data/systems/insp580s/ja/sm/cover.htm#wp1189467)を参照)。
- 8. コンピュータとデバイスをコンセントに接続して、電源を入れます。
- 9. ハードディスクドライブの取り外しによってドライブ構成が変更になる場合は、セットアップユーティリティでその変更を必ず反映してください [\(セットアップユーティリティを](file:///C:/data/systems/insp580s/ja/sm/setup.htm#wp1160258)参照)。

### ハードディスクドライブの取り付け

- 1. [作業を開始する前にの](file:///C:/data/systems/insp580s/ja/sm/before.htm#wp1142684)手順に従って操作してください。
- 2. ドライブのマニュアルを参照して、ドライブがお使いのコンピュータに合わせて設定されているか確認します。
- 3. ネジが付いていない場合は、4 本の肩付きネジをハードディスクドライブに取り付けます。

メモ**:**既存のドライブを交換する場合、既存のドライブから肩付きネジを外し、交換用のドライブに取り付けます。

- 4. 電源ケーブルとデータケーブルをハードディスクドライブに接続します。
- 5. データケーブルをシステム基盤コネクタから取り外している場合は、接続します [\(システム基板のコンポーネント](file:///C:/data/systems/insp580s/ja/sm/techov.htm#wp1206583)を参照)。
- 6. ハードディスクドライブを、カチッと所定の位置に収まるまでハードディスクドライブベイにスライドさせます。
- 7. すべてのケーブルをチェックし、ケーブルが正しく接続されてしっかりと固定されていることを確認します。
- 8. サポートブラケットを取り付けます ([サポートブラケットの取り付け](file:///C:/data/systems/insp580s/ja/sm/bracket.htm#wp1181287)を参照)。
- 9. コンピュータカバーを取り付けます [\(コンピュータカバーの取り付け](file:///C:/data/systems/insp580s/ja/sm/cover.htm#wp1189467)を参照)。
- 10. コンピュータとデバイスをコンセントに接続して、電源を入れます。
- 11. ハードディスクドライブの動作に必要なソフトウェアをインストールする手順については、ハードディスクドライブに付属のマニュアルを参照してください。
- 12. セットアップユーティリティで、ドライブ構成の変更を確認します ([セットアップユーティリティの起動を](file:///C:/data/systems/insp580s/ja/sm/setup.htm#wp1160276)参照)。

## <span id="page-18-0"></span>メディアカードリーダー

### メディアカードリーダーの取り外し

- 1. [作業を開始する前にの](file:///C:/data/systems/insp580s/ja/sm/before.htm#wp1142684)手順に従って操作してください。
- 2. コンピュータカバーを取り外します [\(コンピュータカバーの取り外し](file:///C:/data/systems/insp580s/ja/sm/cover.htm#wp1189404)を参照)。
- 3. 前面ベゼルを取り外します ([前面ベゼルの取り外し](file:///C:/data/systems/insp580s/ja/sm/bezel.htm#wp1181855)を参照)。
- 4. FlexBay USB ケーブルをシステム基盤コネクタから取り外します ([システム基板のコンポーネントを](file:///C:/data/systems/insp580s/ja/sm/techov.htm#wp1206583)参照)。
- 5. 固定タブを引き上げ、メディアカードリーダーをスライドさせて取り出します。

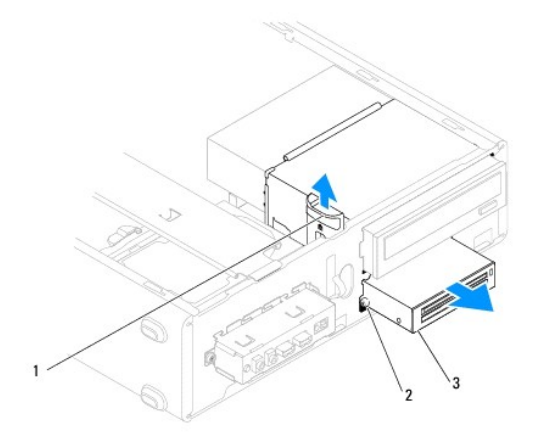

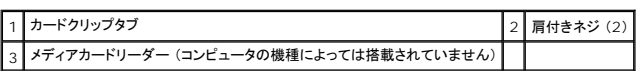

## メディアカードリーダーの取り付け

- 1. [作業を開始する前にの](file:///C:/data/systems/insp580s/ja/sm/before.htm#wp1142684)手順に従って操作してください。
- 2. 新しいメディアカードリーダーを取り付ける場合は、取り外しメタルプレートを取り外します。プラスドライバの先端を取り外しメタルプレートのスロットに合わせ、ドライバを外側に回転させてメタル プレートを破り、取り外します。

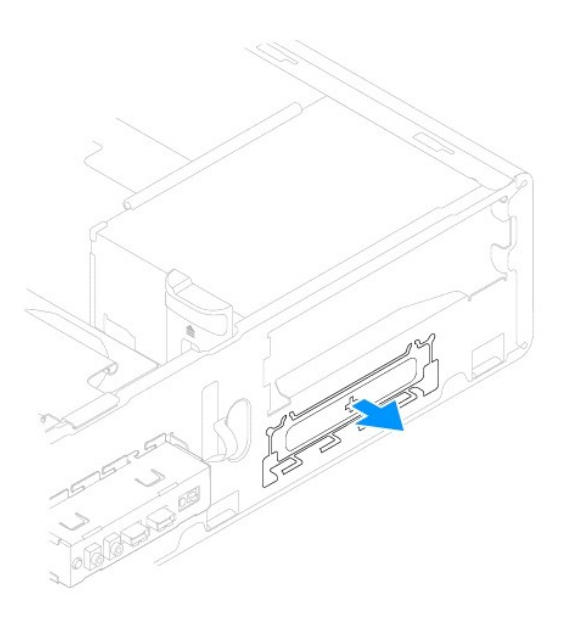

3. ネジが付いていない場合は、2 本の肩付きネジをメディアカードリーダーに取り付けます。

メモ**:**既存のメディアカードリーダーを交換する場合は、既存のメディアカードリーダーから肩付きネジを外し、交換用のメディアカードリーダーに取り付けます。

<span id="page-20-1"></span>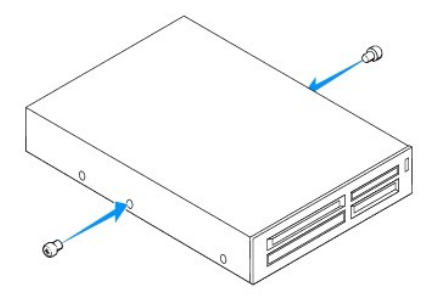

- 4. メディアカードリーダーを、カチッと所定の位置に収まるまで FlexBay スロットにゆっくりスライドさせます。
- 5. FlexBay USB ケーブルをシステム基盤コネクタに接続します [\(システム基板のコンポーネント](file:///C:/data/systems/insp580s/ja/sm/techov.htm#wp1206583)を参照)。
- 6. 前面ベゼルを取り付けます ([前面ベゼルの取り付け](file:///C:/data/systems/insp580s/ja/sm/bezel.htm#wp1181929)を参照)。
- 7. コンピュータカバーを取り付けます [\(コンピュータカバーの取り付け](file:///C:/data/systems/insp580s/ja/sm/cover.htm#wp1189467)を参照)。
- 8. コンピュータとデバイスをコンセントに接続して、電源を入れます。
- 9. [セットアップユーティリティ](file:///C:/data/systems/insp580s/ja/sm/setup.htm#wp1160258)でドライブを設定します (<u>セットアップユーティリティ</u>を参照)。

## <span id="page-20-0"></span>光学ドライブ

### 光学ドライブの取り外し

- 1. <u>作業を開始する前に</u>の手順に従って操作してください。
- 2. コンピュータカバーを取り外します [\(コンピュータカバーの取り外し](file:///C:/data/systems/insp580s/ja/sm/cover.htm#wp1189404)を参照)。
- 3. 前面ベゼルを取り外します ([前面ベゼルの取り外し](file:///C:/data/systems/insp580s/ja/sm/bezel.htm#wp1181855)を参照)。
- 4. 電源ケーブルとデータケーブルを光学ドライブの背面から取り外します。

メモ**:**この時点で別の光学ドライブを取り付けない場合は、データケーブルのもう一方の端をシステム基板から外して保管しておきます。保管したデータケーブルは、後ほど光学ドライブ を取り付けるときに使用します。

5. 固定タブを引き上げ、光学ドライブをスライドさせて取り出します。

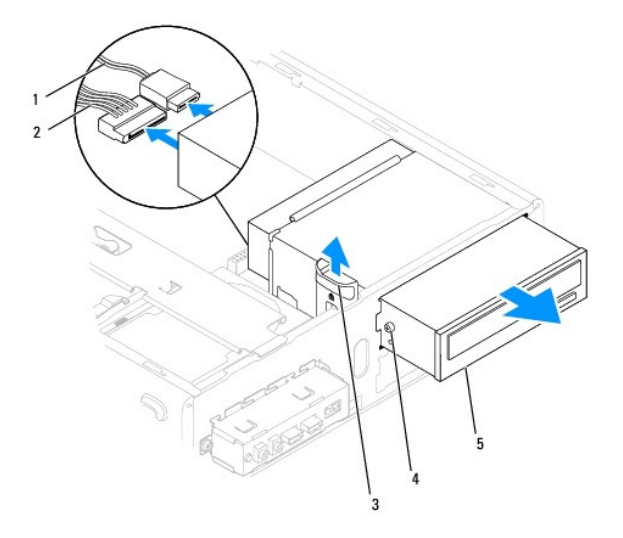

<span id="page-21-0"></span>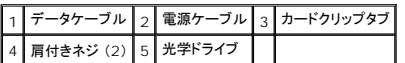

- 6. 前面ベゼルを取り付けます ([前面ベゼルの取り付け](file:///C:/data/systems/insp580s/ja/sm/bezel.htm#wp1181929)を参照)。
- 7. コンピュータカバーを取り付けます [\(コンピュータカバーの取り付け](file:///C:/data/systems/insp580s/ja/sm/cover.htm#wp1189467)を参照)。
- 8. コンピュータとデバイスをコンセントに接続して、電源を入れます。
- 9. セットアップユーティリティでドライブを構成します ([セットアップオプション](file:///C:/data/systems/insp580s/ja/sm/setup.htm#wp1166955)を参照)。

### 光学ドライブの取り付け

- 1. [作業を開始する前にの](file:///C:/data/systems/insp580s/ja/sm/before.htm#wp1142684)手順に従って操作してください。
- 2. ネジが付いていない場合は、2 本の肩付きネジを光学ドライブに取り付けます。

**シンモ:既存のドライブを交換する場合、既存のドライブから肩付きネジを外し、交換用のドライブに取り付けます。** 

- 3. 光学ドライブを、カチッと所定の位置に収まるまで光学ドライブベイにゆっくりスライドさせます。
- 4. 電源ケーブルとデータケーブルを光学ドライブに接続します。
- 5. データケーブルをシステム基盤コネクタから取り外している場合は、接続します [\(システム基板のコンポーネント](file:///C:/data/systems/insp580s/ja/sm/techov.htm#wp1206583)を参照)。
- 6. 前面ベゼルを取り付けます ([前面ベゼルの取り付け](file:///C:/data/systems/insp580s/ja/sm/bezel.htm#wp1181929)を参照)。
- 7. コンピュータカバーを取り付けます [\(コンピュータカバーの取り付け](file:///C:/data/systems/insp580s/ja/sm/cover.htm#wp1189467)を参照)。
- 8. コンピュータおよびデバイスをコンセントに接続して、電源を入れます。 光学ドライブの動作に必要なソフトウェアをインストールする手順については、光学ドライブに付属のマニュアルを参照してください。
- 9. セットアップユーティリティで、ドライブ構成の変更を確認します ([セットアップユーティリティの起動を](file:///C:/data/systems/insp580s/ja/sm/setup.htm#wp1160276)参照)。

### <span id="page-22-0"></span>ファン **Dell™ Inspiron™ 580s** サービスマニュアル

- [プロセッサファンおよびヒートシンクアセンブリの取り外し](#page-22-1)
- [プロセッサファンおよびヒートシンクアセンブリの取り付け](#page-23-1)
- [シャーシファンの取り外し](#page-24-0)
- [シャーシファンの取り付け](#page-24-1)
- 警告**:** コンピュータ内部の作業を始める前に、お使いのコンピュータに付属しているガイドの安全にお使いいただくための注意事項をお読みください。安全にお使いいただくための ベストプラクティスの追加情報に関しては、規制順守ホームページ **www.dell.com/regulatory\_compliance** をご覧ください。

<mark>△</mark>、警告: 感電、動作中のファンブレードによる裂傷、その他の予期しない怪我を防ぐため、カバーを取り外す前に必ずコンピュータの電源プラグをコンセントから抜いてください。

警告**:** カバー (コンピュータカバー、ベゼル、フィラーブラケット、ドライブベイカバーなど)が **1** つでも取り外された状態で、コンピュータを使用しないでください。

注意: コンピュータシステムの修理は、資格を持っているサービス技術者のみが行ってください。**Dell™** が許可していない修理による損傷は、保証の対象となりません。

### <span id="page-22-1"></span>プロセッサファンおよびヒートシンクアセンブリの取り外し

注意: ヒートシンク付きプロセッサファンは単一の装置です。ファンだけを単独で取り外さないでください。

注意: プロセッサファンおよびヒートシンクアセンブリを取り外す際、ファンブレードに触れないでください。ファンが損傷するおそれがあります。

- 1. [作業を開始する前にの](file:///C:/data/systems/insp580s/ja/sm/before.htm#wp1142684)手順に従って操作してください。
- 2. コンピュータカバーを取り外します [\(コンピュータカバーの取り外し](file:///C:/data/systems/insp580s/ja/sm/cover.htm#wp1189404)を参照)。
- 3. プロセッサファンケーブルをシステム基板コネクタから取り外します [\(システム基板のコンポーネントを](file:///C:/data/systems/insp580s/ja/sm/techov.htm#wp1206583)参照)。
- 4. プロセッサファンおよびヒートシンクアセンブリの上に配線されているすべてのケーブルを、慎重にまとめて脇によけます。

## 注意 : プロセッサファンおよびヒートシンクアセンブリにはプラスチック製のシールドが付いていますが、通常の動作中に高温になる場合があります。十分な時間を置いて温度が<br>下がったのを確認してから、ヒートシンクアセンブリに触るようにします。

5. お使いのコンピュータに取り付けられたプロセッサファンおよびヒートシンクアセンブリに基づいて、次の手順を実行してください。

#### タイプ **1**

- a. マイナスドライバの先をファスナー溝に合わせ、4 つのファスナーを反時計回りに回転させてアンロックします。
- b. プロセッサーファンとヒートシンクアセンブリを持ち上げながら、コンピューターから取り出します。

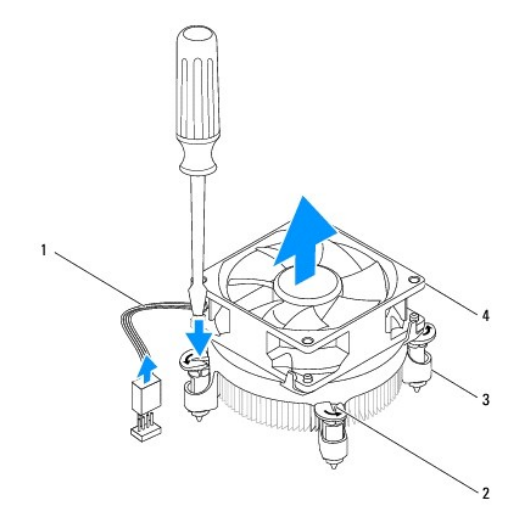

<span id="page-23-0"></span>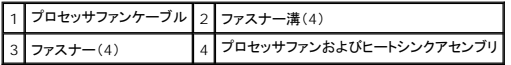

#### タイプ **2**

- a. プロセッサファンおよびヒートシンクアセンブリをシステム基板に固定する 4 本のネジを締めます。
- b. プロセッサファンとヒートシンクアセンブリを持ち上げながら、コンピュータから取り出します。

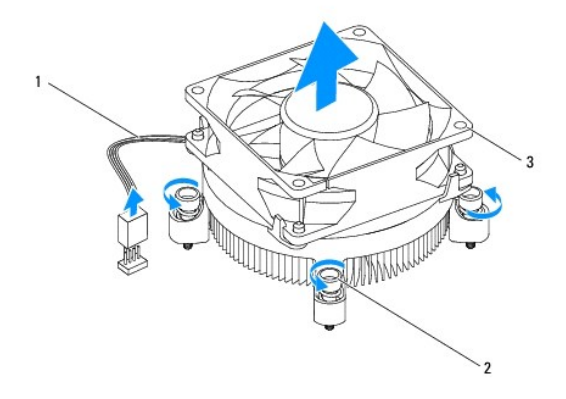

プロセッサファンケーブル 2 ネジ(4) 3 プロセッサファンおよびヒートシンクアセンブリ

### <span id="page-23-1"></span>プロセッサファンおよびヒートシンクアセンブリの取り付け

### △ 注意: ファンを取り付ける際には、システム基板とファンの間のワイヤを挟まないように注意してください。

- 1. [作業を開始する前にの](file:///C:/data/systems/insp580s/ja/sm/before.htm#wp1142684)手順に従って操作してください。
- 2. プロセッサファンおよびヒートシンクアセンブリの底面に塗布されているサーマルグリースを拭き取ります。
- 3. プロセッサの上面にサーマルグリースを新たに塗布します。

注意: 新しいサーマルグリースを塗ってください。新しいサーマルグリースは適切な熱接合を保つためにきわめて重要で、プロセッサが最適に動作するための必須条件です。

4. プロセッサファンおよびヒートシンクアセンブリを取り付けます。

#### タイプ **1**

- a. 必要に応じて、プロセッサファンおよびヒートシンクアセンブリのファスナーを時計回りに回し、ロック位置になるようにします。
- b. プロセッサファンおよびヒートシンクアセンブリの4 つのファスナーをシステム基板のネジ穴と位置を合わせ、押し込みます。

タイプ **2**

- a. プロセッサファンおよびヒートシンクアセンブリの 4 本のネジを、システム基板のネジ穴に揃えます。
- b. プロセッサファンおよびヒートシンクアセンブリをシステム基板に固定する 4 本のネジを締めます。

メモ:プロセッサファンおよびヒートシンクアセンブリが正しく装着され、しっかり固定されているか確認します。

- 5. プロセッサファンケーブルをシステム基板コネクタに接続します[\(システム基板のコンポーネント](file:///C:/data/systems/insp580s/ja/sm/techov.htm#wp1206583)を参照)。
- 6. コンピュータカバーを取り付けます [\(コンピュータカバーの取り付け](file:///C:/data/systems/insp580s/ja/sm/cover.htm#wp1189467)を参照)。
- 7. コンピュータおよびデバイスをコンセントに接続して、電源を入れます。

## <span id="page-24-0"></span>シャーシファンの取り外し

### 注意: シャーシファンを取り外す際、ファンブレードに触れないでください。ファンが損傷するおそれがあります。

- 1. <u>作業を開始する前に</u>の手順に従って操作してください。
- 2. コンピュータカバーを取り外します [\(コンピュータカバーの取り外し](file:///C:/data/systems/insp580s/ja/sm/cover.htm#wp1189404)を参照)。
- 3. シャーシファンケーブルをシステム基板コネクタから取り外します ([システム基板のコンポーネントを](file:///C:/data/systems/insp580s/ja/sm/techov.htm#wp1206583)参照)。
- 4. シャーシファンをシャーシに固定しているネジを外します。
- 5. シャーシファンをコンピュータ前面の方向にスライドさせ、持ち上げて取り外します。

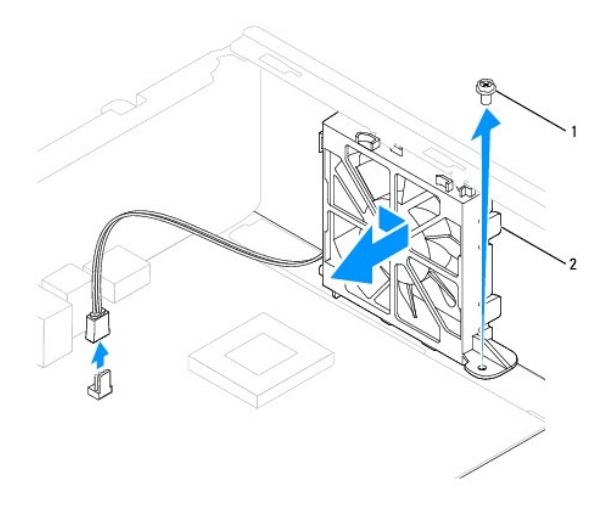

1 ネジ 2 シャーシファン

## <span id="page-24-1"></span>シャーシファンの取り付け

- 1. <u>作業を開始する前に</u>の手順に従って操作してください。
- 2. シャーシファンの上下のタブをシャーシの突起に揃え、シャーシファンをコンピュータの後部へスライドします。

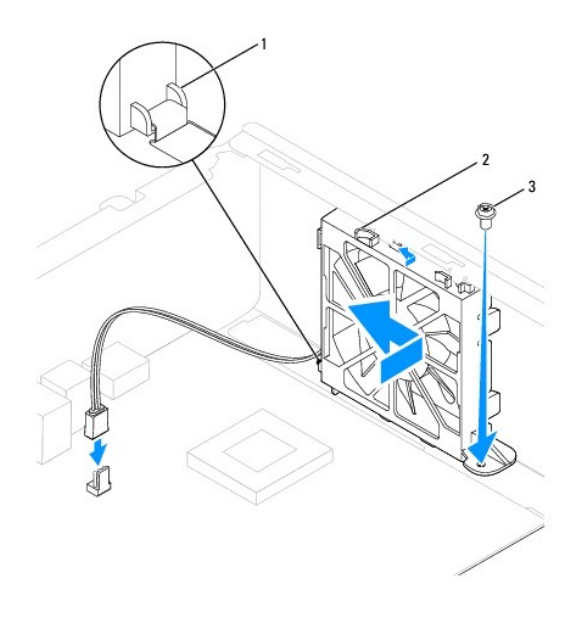

## 1 シャーシファン下部タブ 2 シャーシファン上部タブ (2) 3 ネジ

- 3. シャーシファンをシャーシに固定するネジを締めます。
- 4. シャーシファンケーブルをシステム基板コネクタに接続します ([システム基板のコンポーネントを](file:///C:/data/systems/insp580s/ja/sm/techov.htm#wp1206583)参照)。
- 5. コンピュータカバーを取り付けます [\(コンピュータカバーの取り付け](file:///C:/data/systems/insp580s/ja/sm/cover.htm#wp1189467)を参照)。
- 6. コンピュータおよびデバイスをコンセントに接続して、電源を入れます。

### <span id="page-26-0"></span>前面 **I/O** パネル **Dell™ Inspiron™ 580s** サービスマニュアル

- 前面 I/O [パネルの取り外し](#page-26-1)
- 前面 I/O [パネルの交換](#page-26-2)
- 警告**:** コンピュータ内部の作業を始める前に、お使いのコンピュータに付属しているガイドの安全にお使いいただくための注意事項をお読みください。安全にお使いいただくための ベストプラクティスの追加情報に関しては、規制順守ホームページ **www.dell.com/regulatory\_compliance** をご覧ください。
- 警告**:** 感電防止のため、カバーを取り外す前にコンピュータの電源プラグを必ずコンセントから抜いてください。
- 警告**:** カバー (コンピュータカバー、ベゼル、フィラーブラケット、ドライブベイカバーなど)が **1** つでも取り外された状態で、コンピュータを使用しないでください。
- 注意: コンピュータシステムの修理は、資格を持っているサービス技術者のみが行ってください。**Dell™** が許可していない修理による損傷は、保証の対象となりません。

### <span id="page-26-1"></span>前面 **I/O** パネルの取り外し

- 1. [作業を開始する前にの](file:///C:/data/systems/insp580s/ja/sm/before.htm#wp1142684)手順に従って操作してください。
- 2. コンピュータカバーを取り外します [\(コンピュータカバーの取り外し](file:///C:/data/systems/insp580s/ja/sm/cover.htm#wp1189404)を参照)。
- 3. 前面ベゼルを取り外します ([前面ベゼルの取り外し](file:///C:/data/systems/insp580s/ja/sm/bezel.htm#wp1181855)を参照)。
- 4. サポートブラケットを取り外します ([サポートブラケットの取り外し](file:///C:/data/systems/insp580s/ja/sm/bracket.htm#wp1189054)を参照)。
- 5. ハードディスクドライブを取り外します ([ハードディスクドライブの取り外しを](file:///C:/data/systems/insp580s/ja/sm/drives.htm#wp1202258)参照)。
- 注意 : 前面 I/O パネルをコンピュータから引き出す際は、特に慎重に作業してください。 不注意によってケーブルコネクタやケーブル配線クリップが損傷するおそれがありま<br>す。
- 6. 前面 I/O パネルをシャーシに固定しているネジを外します。
- 7. 前面 I/O パネルに接続されているすべてのケーブルをシステム基板コネクタから外します。新しい前面 I/O パネルを取り付けた後で、これらのケーブルを正しく元どおりに配線できるように、配 線経路をすべてメモしておいてください。
- 8. 前面 I/O パネルを左方向にスライドさせ、ゆっくりと引き出します。

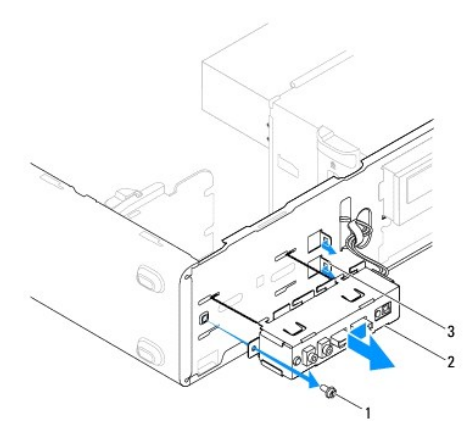

|1 | ネジ | 2 | 前面 I/O パネル | 3 | 前面 I/O パネル固定スロット (2)

## <span id="page-26-2"></span>前面 **I/O** パネルの交換

**△ 注意: 前面 I/O パネルを前面 I/O パネル固定スロットにスライドさせてはめ込む際、ケーブルコネクタやケーブル配線クリップを傷付けないように注意してください。** 

- 1. <u>作業を開始する前に</u>の手順に従って操作してください。
- 2. システム基盤コネクタから取り外したケーブルを元どおりに配線し、接続します。
- 3. 前面 I/O パネルの留め具を、前面 I/O パネル固定スロットに合わせて挿入します。
- 4. 前面 I/O パネルをシャーシに固定するネジを締めます。
- 5. ハードディスクドライブを取り付けます ([ハードディスクドライブの取り付けを](file:///C:/data/systems/insp580s/ja/sm/drives.htm#wp1187504)参照)。
- 6. サポートブラケットを取り付けます ([サポートブラケットの取り付け](file:///C:/data/systems/insp580s/ja/sm/bracket.htm#wp1181287)を参照)。
- 7. 前面ベゼルを取り付けます (<mark>[前面ベゼルの取り付け](file:///C:/data/systems/insp580s/ja/sm/bezel.htm#wp1181929)</u>を参照)。</mark>
- 8. コンピュータカバーを取り付けます [\(コンピュータカバーの取り付け](file:///C:/data/systems/insp580s/ja/sm/cover.htm#wp1189467)を参照)。
- 9. コンピュータおよびデバイスをコンセントに接続して、電源を入れます。

### <span id="page-28-0"></span>メモリモジュール **Dell™ Inspiron™ 580s** サービスマニュアル

- 
- **[メモリモジュールの取り外し](#page-28-1)**
- [メモリモジュールの取り付け](#page-28-2)
- **[推奨メモリ構成](#page-29-0)**
- [デュアルチャネルメモリ構成のセットアップ](#page-29-1)

警告**:** コンピュータ内部の作業を始める前に、お使いのコンピュータに付属しているガイドの安全にお使いいただくための注意事項をお読みください。安全にお使いいただくための ベストプラクティスの追加情報に関しては、規制順守ホームページ **www.dell.com/regulatory\_compliance** をご覧ください。

**△ 警告: 感電防止のため、カバーを取り外す前にコンピュータの電源プラグを必ずコンセントから抜いてください。** 

警告**:** カバー (コンピュータカバー、ベゼル、フィラーブラケット、ドライブベイカバーなど)が **1** つでも取り外された状態で、コンピュータを使用しないでください。

注意: コンピュータシステムの修理は、資格を持っているサービス技術者のみが行ってください。**Dell™** が許可していない修理による損傷は、保証の対象となりません。

### <span id="page-28-1"></span>メモリモジュールの取り外し

- 1. [作業を開始する前にの](file:///C:/data/systems/insp580s/ja/sm/before.htm#wp1142684)手順に従って操作してください。
- 2. コンピュータカバーを取り外します [\(コンピュータカバーの取り外し](file:///C:/data/systems/insp580s/ja/sm/cover.htm#wp1189404)を参照)。
- 3. システム基板上のメモリモジュールの位置を確認します [\(システム基板のコンポーネント](file:///C:/data/systems/insp580s/ja/sm/techov.htm#wp1206583)を参照)。
- 4. メモリモジュールコネクタの両端にある固定クリップを押し開きます。

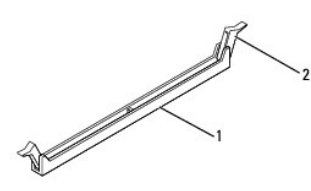

### 1 メモリモジュールコネクタ 2 固定クリップ (2)

5. メモリモジュールをつかんで引き上げます。

メモリモジュールが取り外しにくい場合は、メモリモジュールを前後に軽く動かして緩め、コネクタから取り外します。

### <span id="page-28-2"></span>メモリモジュールの取り付け

- 1. [作業を開始する前にの](file:///C:/data/systems/insp580s/ja/sm/before.htm#wp1142684)手順に従って操作してください。
- 2. メモリモジュールコネクタの両端にある固定クリップを押し開きます。
- 3. メモリ取り付けのガイドラインに従います [\(推奨メモリ構成](#page-29-0)を参照)。

#### △ 注意: ECC メモリモジューモジュールを取り付けないでください。

4. メモリモジュール下部の切り込みを、メモリモジュールコネクタのタブに合わせます。

<span id="page-29-2"></span>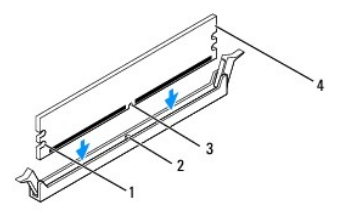

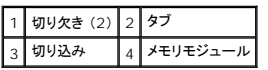

### △ 注意: メモリモジュールの損傷を防ぐため、メモリモジュールの両端に均等に力を加えて、コネクタにまっすぐ押し込むようにしてください。

5. メモリモジュールを、カチッと所定の位置に収まるまでコネクタにしっかりと押し込みます。

メモリモジュールが正しく挿入されると、固定クリップがメモリモジュール両端の切り欠きにカチッと収まります。

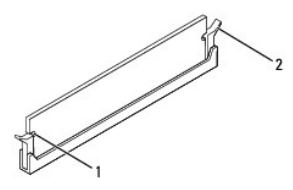

### |1 | 切り欠き (2) 2 固定クリップ (所定の位置に固定された状態)

- 6. コンピュータカバーを取り付けます [\(コンピュータカバーの取り付け](file:///C:/data/systems/insp580s/ja/sm/cover.htm#wp1189467)を参照)。
- 7. コンピュータとデバイスをコンセントに接続して、電源を入れます。

メモリサイズが変更されたことを示すメッセージが表示されたら、<F1> を押して続行します。

- 8. コンピュータにログオンします。
- 9. Microsoft® Windows® デスクトップの **My Computer** (マイコンピュータ)アイコンを右クリックし、**Properties** (プロパティ) をクリックします。
- 10. **General** (全般) タブをクリックします。
- 11. 表示されているメモリ (RAM)の容量を確認して、メモリが正しく装着されているか確認します。

### <span id="page-29-0"></span>推奨メモリ構成

メモリの取り付けまたは交換の際、次の表を参考にしてください。メモリモジュールコネクタの位置確認については、<u>[システム基板のコンポーネント](file:///C:/data/systems/insp580s/ja/sm/techov.htm#wp1206583)</u>を参照してください。

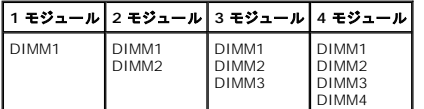

<span id="page-29-1"></span>デュアルチャネルメモリ構成のセットアップ

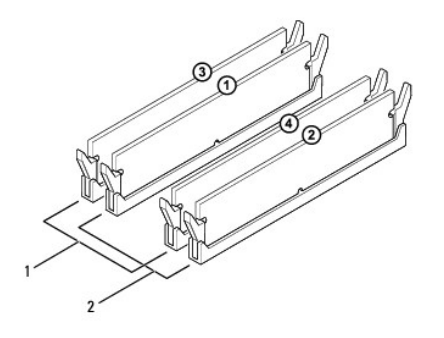

 $\boxed{1}$ ペア A:コネクタ DIMM3 および DIMM4 に同じメモリモジュールのペア $\boxed{2}$ ペア B:コネクタ DIMM1 および DIMM2 に同じメモリモジュールのペア

<span id="page-31-0"></span>電源装置 **Dell™ Inspiron™ 580s** サービスマニュアル

- [電源装置の取り外し](#page-31-1) ● [電源装置の取り付け](#page-31-2)
- 警告**:** コンピュータ内部の作業を始める前に、お使いのコンピュータに付属しているガイドの安全にお使いいただくための注意事項をお読みください。安全にお使いいただくための ベストプラクティスに関する追加情報については、規制順守ホームページ (**www.dell.com/regulatory\_compliance**)をご覧ください。
- 警告**:** 感電防止のため、カバーを取り外す前にコンピュータの電源プラグを必ずコンセントから抜いてください。
- 警告**:** カバー (コンピュータカバー、ベゼル、フィラーブラケット、ドライブベイカバーなど)が **1** つでも取り外された状態で、コンピュータを使用しないでください。
- 注意: コンピュータシステムの修理は、資格を持っているサービス技術者のみが行ってください。**Dell™** が許可していない修理による損傷は、保証の対象となりません。

### <span id="page-31-1"></span>電源装置の取り外し

- 1. [作業を開始する前にの](file:///C:/data/systems/insp580s/ja/sm/before.htm#wp1142684)手順に従って操作してください。
- 2. コンピュータカバーを取り外します [\(コンピュータカバーの取り外し](file:///C:/data/systems/insp580s/ja/sm/cover.htm#wp1189404)を参照)。
- 3. DC 電源ケーブルをシステム基板およびドライブから取り外します。

DC 電源ケーブルをシステム基板およびドライブから取り外す際は、コンピュータシャーシ内のタブの下の配線経路をメモしておいてください。これらのケーブルを再び取り付ける際は、挟まれた り折れ曲がったりしないように、適切に配線してください。

- 4. サポートブラケットを取り外します ([サポートブラケットの取り外し](file:///C:/data/systems/insp580s/ja/sm/bracket.htm#wp1189054)を参照)。
- 5. 電源ユニット側面の固定クリップから、すべてのケーブルを取り外します。
- 6. 電源ユニットをコンピュータシャーシに固定している 3 本のネジを外します。

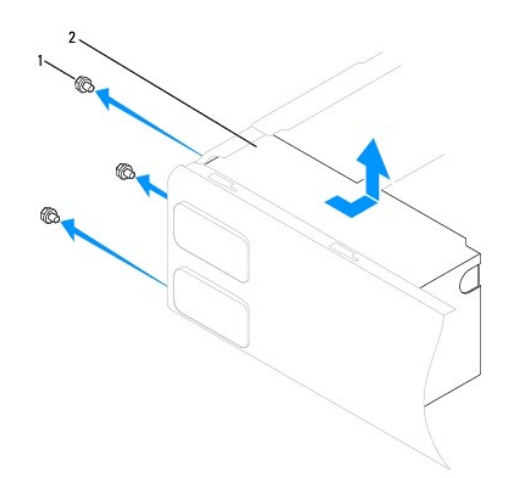

1 ネジ (3) 2 電源装置

7. 電源ユニットをスライドさせて引き上げます。

<span id="page-31-2"></span>電源装置の取り付け

1. <u>作業を開始する前に</u>の手順に従って操作してください。

- 2. 交換用の電源ユニットをコンピュータの後方にスライドさせます。
- 警告**:** ネジはシステムのアースとして重要な役割を持つため、ネジの取り付けや締め付けを怠ると感電のおそれがあります。
- 3. 電源ユニットをコンピュータシャーシに固定する 3 本のネジを締めます。

メモ**:**DC 電源ケーブルをシャーシタブの下に配線します。ケーブルの損傷を防ぐため、ケーブルは正しく配線してください。

- 4. DC 電源ケーブルをシステム基板およびドライブに接続します。
- 5. すべてのケーブルを電源ユニット側面の固定クリップに固定します。

メモ**:**ケーブルが確実に接続されているかどうか、すべてのケーブル接続を二重にチェックします。

- 6. サポートブラケットを取り付けます (<u>[サポートブラケットの取り付け](file:///C:/data/systems/insp580s/ja/sm/bracket.htm#wp1181287)</u>を参照)。
- 7. コンピュータカバーを取り付けます [\(コンピュータカバーの取り付け](file:///C:/data/systems/insp580s/ja/sm/cover.htm#wp1189467)を参照)。
- 8. コンピュータおよびデバイスをコンセントに接続して、電源を入れます。

## <span id="page-33-0"></span>セットアップユーティリティ **Dell™ Inspiron™ 580s** サービスマニュアル

#### ● [概要](#page-33-1)

- [セットアップユーティリティの起動](#page-33-2)
- [忘れたパスワードの取り消し](#page-35-0)
- CMOS [設定をリセットするには](#page-36-0)
- BIOS [のフラッシュ](#page-37-0)

## <span id="page-33-1"></span>概要

セットアップユーティリティは、次の用途に使用します。

- l お使いのコンピュータにハードウェアの追加、変更、または取り外しを行った後のシステム設定情報の変更
- 1 ユーザーパスワードなど、ユーザーが選択可能なオプションの設定または変更
- l インストールされているメモリの容量の確認や、ハードディスクドライブの種類の設定

注意: コンピュータシステムの修理は、資格を持っているサービス技術者のみが行ってください。**Dell™** が許可していない修理 (内部作業)による損傷は、保証の対象となりま せん。

注意: コンピュータの操作に詳しい方以外は、セットアップユーティリティの設定を変更しないことをお勧めします。設定を間違えるとコンピュータが正常に動作しなくなる可能性 があります。 メモ**:**セットアップユーティリティを使用する前に、セットアップユーティリティの画面情報を後で参照できるようにメモしておくことをお勧めします。

## <span id="page-33-2"></span>セットアップユーティリティの起動

- 1. コンピュータの電源を入れます (または再起動します)。
- 2. DELL のロゴが表示されたら、すぐに <F2> を押します。

メモ**:**キーボードのキーを長時間押したままにすると、キーボードエラーが発生する場合があります。キーボードエラーを回避するには、セットアップユーティリティの画面が表示されるま で、<F2> キーを押して放す操作を等間隔で行ってください。

キーを押すタイミングが遅れてオペレーティングシステムのロゴが表示されてしまったら、Microsoft® Windows® デスクトップが表示されるのを待ち、コンピュータをシャットダウンしてから操 作をやり直してください。

### セットアップ画面

Options List (オプションリスト) - このフィールドはセットアップユーティリティ画面の上部に表示されます。タブで区切られた各オプションには、インストールされているハードウェア、省電力機能、セ<br>キュリティ機能など、コンピュータの構成を定義する各種機能があります。

**Option Field** - 各オプションの情報を表示します。このフィールドで、現在の設定を表示させたり設定を変更することができます。左右矢印キーを使って、オプションをハイライト表示します。 <Enter> を押して、選択を有効にします。

**Help Field** (ヘルプフィールド) - 選択されたオプションに応じてコンテキスト対応のヘルプを表示します。

**Key Functions** (キーファンクション) - このフィールドは Option Field の下に表示されます。アクティブになっているセットアップユーティリティフィールドのキーとその機能を一覧表示します。

## セットアップオプション

メモ**:**お使いのコンピュータおよび取り付けられているデバイスによっては、この項に一覧表示された項目とは異なる場合があります。

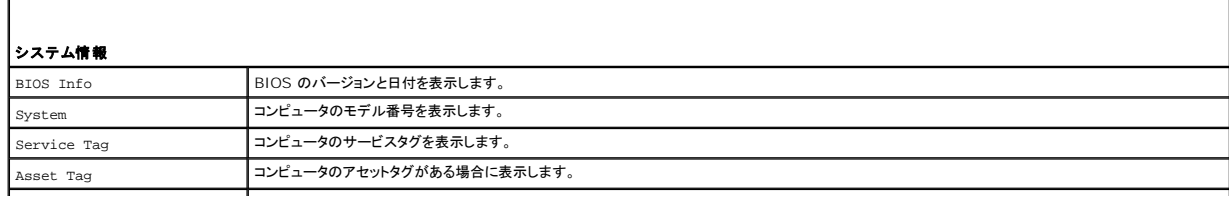

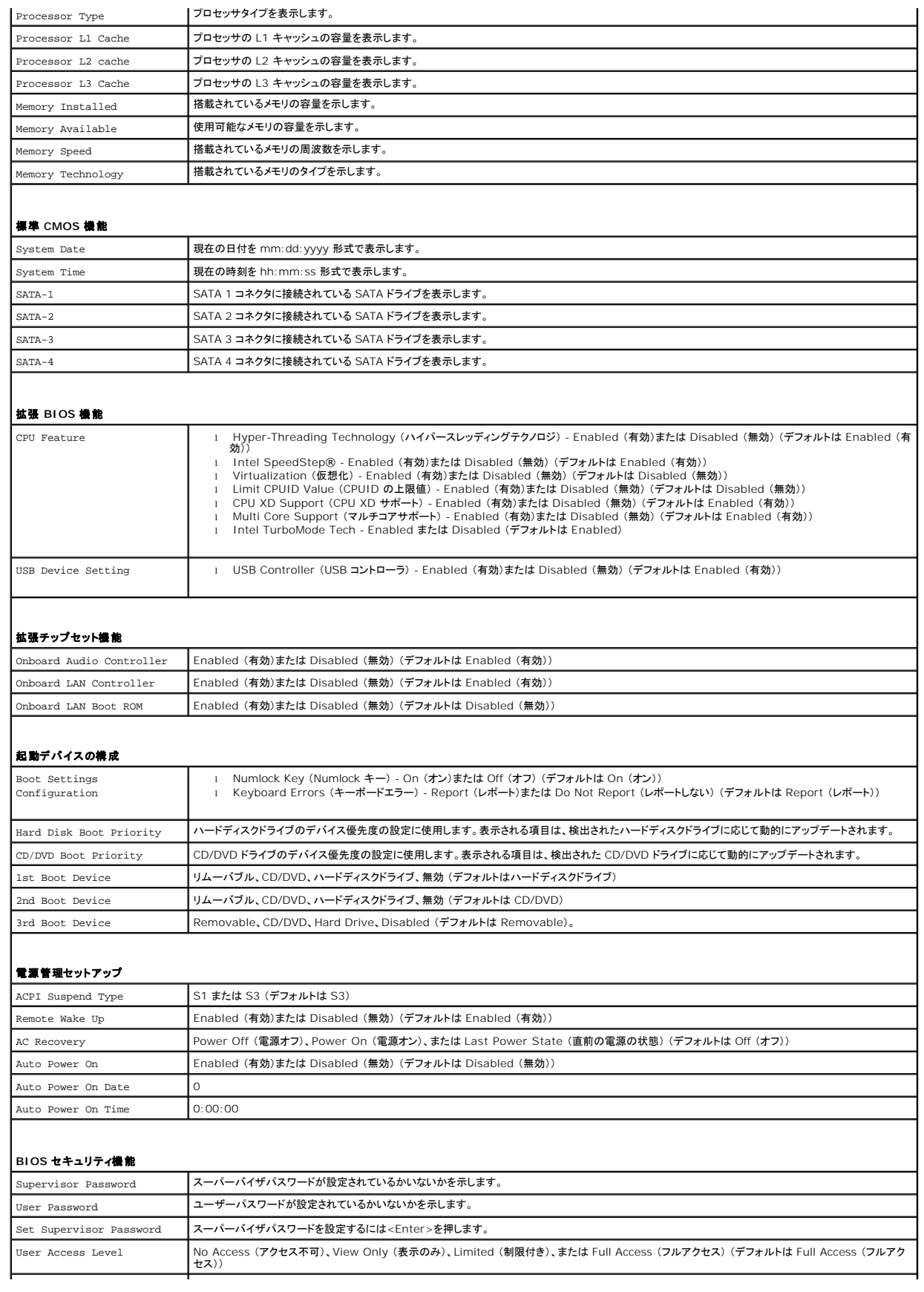

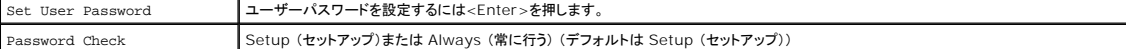

### 現在の起動用の起動順序の変更

この機能を使用すると、例えば、『Drivers and Utilities』メディアにある Dell Diagnostics (診断)プログラムを実行するように CD ドライブからコンピュータを起動し、Dell Diagnostics (診断)プ<br>ログラムが完了したらハードディスクドライブから起動するように設定できます。この機能を使って、フロッピードライブ、メモリキー、または CD-RW ドライブなどの USB デバイスからコンピュータ ーランニック<br>動することができます。

- 1. USB デバイスから起動する場合、USB デバイスを USB コネクタに接続します。
- 2. コンピュータの電源を入れます (または再起動します)。
- 3. 画面に F2 = Setup, F12 = Boot Options と表示されたら、<F12> を押します。

メモ**:**キーを押すタイミングが遅れて、オペレーティングシステムのロゴが表示されてしまったら、Microsoft Windows デスクトップが表示されるまでそのまま待機します。デスクトップ が表示されたら、コンピュータをシャットダウンして、操作をやりなおしてください。

すべての利用可能な起動デバイスを一覧表示した **Boot Device Menu** が表示されます。

4. 上下の矢印キーを使って現在の起動デバイスを選択し、<Enter> を押します。

例えば、USB メモリキーから起動する場合は、**USB Flash Device** (USB フラッシュデバイス) をハイライト表示して <Enter> を押します。

メモ**:**USB デバイスから起動するには、そのデバイスが起動可能でなければなりません。デバイスのマニュアルを参照して、デバイスが起動可能であるか確認してください。

### 将来の起動用の起動順序の変更

- 1. セットアップユーティリティを起動します ([セットアップユーティリティの起動を](#page-33-2)参照)。
- 2. 矢印キーを使って **Boot Device Configuration** (起動デバイスの構成) メニューオプションをハイライト表示し、<Enter> を押してメニューにアクセスします。

**メモ:後で元に戻すこともできるよう、現在の起動順序を書き留めておきます。** 

- 3. デバイスのリスト内を移動するには、上下矢印キーを押します。
- 4. デバイスの起動優先順位を変更するには、プラス (+)またはマイナス (-)を押します。

### <span id="page-35-0"></span>忘れたパスワードの取り消し

- 警告**:** コンピュータ内部の作業を始める前に、お使いのコンピュータに付属しているガイドの安全にお使いいただくための注意事項をお読みください。安全にお使いいただくための ベストプラクティスの追加情報に関しては、規制順守ホームページ **www.dell.com/regulatory\_compliance** をご覧ください。
- 1. [作業を開始する前にの](file:///C:/data/systems/insp580s/ja/sm/before.htm#wp1142684)手順に従って操作してください。
- 2. コンピュータカバーを取り外します [\(コンピュータカバーの取り外し](file:///C:/data/systems/insp580s/ja/sm/cover.htm#wp1189404)を参照)。
- 3. システム基板の 3 ピンパスワードリセットジャンパの位置を確認します ([システム基板のコンポーネントを](file:///C:/data/systems/insp580s/ja/sm/techov.htm#wp1206583)参照)。

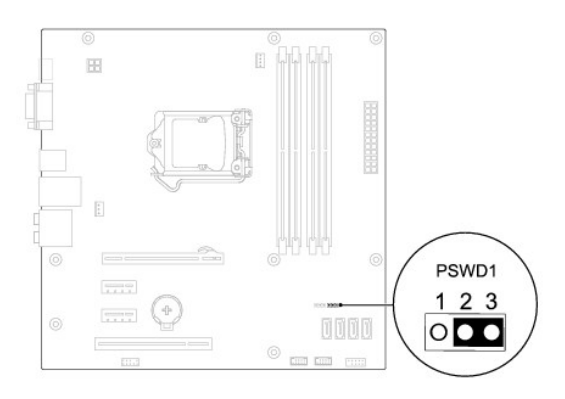

- 4. 2 ピンジャンパプラグを 2 番ピンと 3 番ピンから外し、1 番ピンと 2 番ピンに取り付けます。
- 5. コンピュータの電源を入れておよそ 5 秒待ち、電源をオフにします。必要な場合は、コンピュータの電源が完全に切れるまで電源ボタンを押し続けます。
- 6. 1 番ピンと 2 番ピンから 2 ピンジャンパプラグを外し、2 番ピンと 3 番ピンに取り付けてパスワード機能を有効にします。
- 7. コンピュータカバーを取り付けます [\(コンピュータカバーの取り付け](file:///C:/data/systems/insp580s/ja/sm/cover.htm#wp1189467)を参照)。
- 8. コンピュータおよびデバイスをコンセントに接続して、電源を入れます。

### <span id="page-36-0"></span>**CMOS** 設定をリセットするには

1. <u>作業を開始する前に</u>の手順に従って操作してください。

**シンキ:CMOS 設定をクリアするには、コンピュータの電源プラグをコンセントから外す必要があります。** 

- 2. コンピュータカバーを取り外します [\(コンピュータカバーの取り外し](file:///C:/data/systems/insp580s/ja/sm/cover.htm#wp1189404)を参照)。
- 3. 現在の CMOS 設定をリセットします。
	- a. システム基盤の 3 ピン CMOS リセットジャンパ の位置を確認します ([システム基板のコンポーネントを](file:///C:/data/systems/insp580s/ja/sm/techov.htm#wp1206583)参照)。
	- b. CMOS リセットジャンパの 2 番および 3 番ピンからジャンパプラグを取り外します。
	- c. CMOS リセットジャンパの 1 番ピンと 2 番ピンにジャンパプラグを取り付けて、約 5 秒待ちます。
	- d. ジャンパプラグを取り外し、CMOS リセットジャンパの 2 番および 3 番ピンに戻します。

<span id="page-37-2"></span>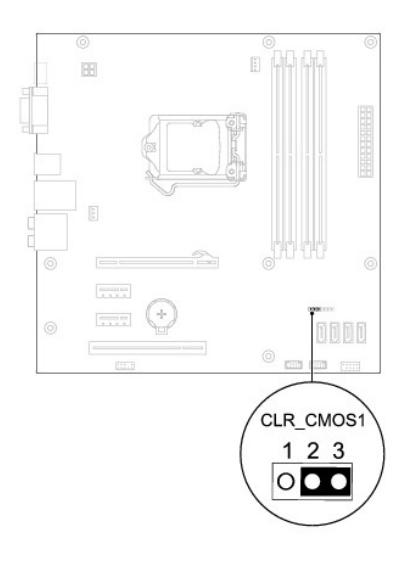

- 4. コンピュータカバーを取り付けます [\(コンピュータカバーの取り付け](file:///C:/data/systems/insp580s/ja/sm/cover.htm#wp1189467)を参照)。
- 5. コンピュータおよびデバイスをコンセントに接続して、電源を入れます。

### <span id="page-37-0"></span>**BIOS** のフラッシュ

アップデートが利用可能な場合やシステム基板を交換する場合に、BIOS のフラッシュが必要な場合があります。BIOS のフラッシュを実行するには、次の手順に従います。

- 1. コンピュータの電源を入れます。
- 2. **support.dell.com/support/downloads** にアクセスします。
- 3. お使いのコンピュータに対応した BIOS アップデートファイルを選択します。

メモ**:**お使いのコンピュータのサービスタグは、シャーシ上部の後ろ側にあります。

コンピュータのサービスタグがある場合:

- a. **Enter a Tag** (タグを入力) をクリックします。
- b. **Enter a service tag:** (サービスタグを入力) フィールドにコンピュータのサービスタグを入力し、**Go** (実行) をクリックします[。手順](#page-37-1) 4 に進みます。

コンピュータのサービスタグがない場合:

- a. **Select Model** (製品の選択) をクリックします。
- b. **Select Your Product Family** (製品ファミリの選択) リストで製品のタイプを選択します。
- c. **Select Your Product Line** (製品ラインの選択) リストで製品のブランドを選択します。
- d. **Select Your Product Model** (製品モデルの選択) リストで製品のモデル番号を選択します。

メモ**:**モデルの選択を誤り、もう一度やり直したい場合は、メニューの右上にある **Start Over** (最初からやり直す) をクリックします。

- e. **Confirm** (確認) をクリックします。
- <span id="page-37-1"></span>4. 選択した項目の一覧が画面に表示されます。**BIOS** をクリックします。
- 5. **Download Now** (今すぐダウンロードする) をクリックして、最新の BIOS ファイルをダウンロードします。

**File Download** (ファイルのダウンロード) ウィンドウが表示されます。

- 6. ファイルをデスクトップに保存する場合は、**Save** (保存) をクリックします。ファイルがデスクトップにダウンロードされます。
- 7. **Download Complete** (ダウンロード終了) ウィンドウが表示されたら、**Close** (閉じる) をクリックします。

ファイルのアイコンがデスクトップに表示され、ダウンロードした BIOS アップデートファイルと同じ名前が付きます。

<sup>8.</sup> デスクトップ上のファイルのアイコンをダブルクリックし、画面に表示される指示に従って操作します。

## <span id="page-39-0"></span>システム基板

**Dell™ Inspiron™ 580s** サービスマニュアル

- [システム基板の取り外し](#page-39-1)
- [システム基板の取り付け](#page-39-2)
- 警告**:** コンピュータ内部の作業を始める前に、お使いのコンピュータに付属しているガイドの安全にお使いいただくための注意事項をお読みください。安全にお使いいただくための ベストプラクティスの追加情報に関しては、規制順守ホームページ **www.dell.com/regulatory\_compliance** をご覧ください。
- 著告: 感電防止のため、カバーを取り外す前にコンピュータの電源プラグを必ずコンセントから抜いてください。
- 警告**:** カバー (コンピュータカバー、ベゼル、フィラーブラケット、ドライブベイカバーなど)が **1** つでも取り外された状態で、コンピュータを使用しないでください。
- 注意: コンピュータシステムの修理は、資格を持っているサービス技術者のみが行ってください。**Dell™** が許可していない修理オペレーティングシステムによる損傷は、保証の 対象となりません。

### <span id="page-39-1"></span>システム基板の取り外し

- 1. [作業を開始する前にの](file:///C:/data/systems/insp580s/ja/sm/before.htm#wp1142684)手順に従って操作してください。
- 2. コンピュータカバーを取り外します [\(コンピュータカバーの取り外し](file:///C:/data/systems/insp580s/ja/sm/cover.htm#wp1189404)を参照)。
- 3. サポートブラケットを取り外します ([サポートブラケットの取り外し](file:///C:/data/systems/insp580s/ja/sm/bracket.htm#wp1189054)を参照)。
- 4. システム基盤に取り付けられている PCI カードおよび PCI Express カードを取り外します (PCI カードおよび PCI Express [カードの取り外し](file:///C:/data/systems/insp580s/ja/sm/cards.htm#wp1209355)を参照)。
- 5. 光学ドライブを取り外します [\(光学ドライブの取り外しを](file:///C:/data/systems/insp580s/ja/sm/drives.htm#wp1202611)参照)。
- 6. プロセッサファンおよびヒートシンクアセンブリを取り外します [\(プロセッサファンおよびヒートシンクアセンブリの取り外しを](file:///C:/data/systems/insp580s/ja/sm/fan.htm#wp1198821)参照)。
- 7. プロセッサを取り外します ([プロセッサの取り外しを](file:///C:/data/systems/insp580s/ja/sm/cpu.htm#wp1182904)参照)。
- 8. メモリモジュールを取り外します(<u>[メモリモジュールの取り外し](file:///C:/data/systems/insp580s/ja/sm/memory.htm#wp1181043)</u>を参照)。システム基板を取り付けた後でメモリモジュールを元どおりに取り付けできるように、どのメモリモジュールをどのメモリモ<br>ジュールコネクタから取り外したかを記録しておきます。
- 9. システム基板から全てのケーブルを外します。ケーブルを外す際、新しいシステム基板を取り付けた後で正しく元どおりに配線できるように、配線経路をすべてメモしておいてください。
- 10. システム基板をシャーシに固定している 8 本のネジを外します。
- 11. システム基板を持ち上げて、シャーシから取り出します。

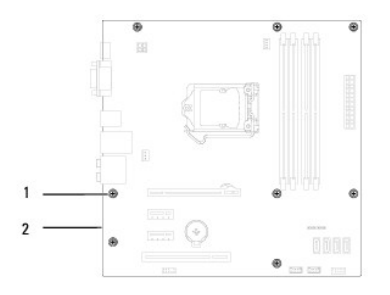

### |1 | ネジ (8) | 2 | システム基板

## <span id="page-39-2"></span>システム基板の取り付け

メモ**:**取り外したシステム基盤と交換用のシステム基板を比べて見て、同じものであることを確認します。

1. <u>作業を開始する前に</u>の手順に従って操作してください。

### △ 注意: システム基板を取り付ける際、ポート固定スプリングを傷付けないようにしてください。

2. システム基板をシャーシ内に慎重に配置し、コンピュータの背面方向へスライドさせます。

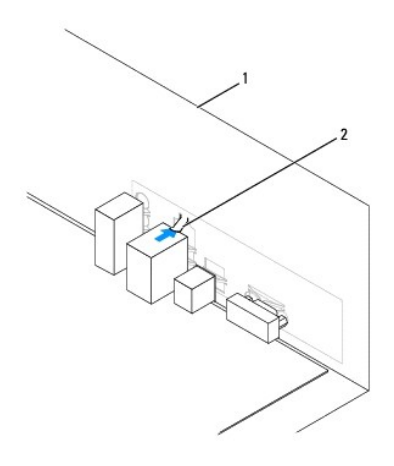

### 1 コンピュータの背面 2 ポート固定スプリング

- 3. 8 本のネジを締めて、システム基板をシャーシに固定します。
- 4. システム基盤から取り外したケーブルを、元どおりに配線して接続します。

### △ 注意: プロセッサファンおよびヒートシンクアセンブリが正しく配置され、しっかりと固定されていることを確認します。

- 5. プロセッサを取り付けます ([プロセッサの交換を](file:///C:/data/systems/insp580s/ja/sm/cpu.htm#wp1196004)参照)。
- 6. プロセッサファンおよびヒートシンクアセンブリを取り付けます [\(プロセッサファンおよびヒートシンクアセンブリの取り付けを](file:///C:/data/systems/insp580s/ja/sm/fan.htm#wp1198904)参照)。
- 7. 光学ドライブを取り付けます (<u>光学ドライブの取り付け</u>を参照)。
- 8. メモリモジュールを取り付けます [\(メモリモジュールの取り付けを](file:///C:/data/systems/insp580s/ja/sm/memory.htm#wp1181618)参照)。
- 9. システム基盤に PCI カードおよび PCI Express カードを取り付けます (PCI カードおよび PCI Express [カードの取り付け](file:///C:/data/systems/insp580s/ja/sm/cards.htm#wp1180416)を参照)。
- 10. サポートブラケットを取り付けます ([サポートブラケットの取り付け](file:///C:/data/systems/insp580s/ja/sm/bracket.htm#wp1181287)を参照)。
- 11. コンピュータカバーを取り付けます [\(コンピュータカバーの取り付け](file:///C:/data/systems/insp580s/ja/sm/cover.htm#wp1189467)を参照)。
- 12. コンピュータおよびデバイスをコンセントに接続して、電源を入れます。
- 13. 必要に応じて、システム BIOS をフラッシュします (BIOS [のフラッシュ](file:///C:/data/systems/insp580s/ja/sm/setup.htm#wp1167335)を参照)。

# <span id="page-41-0"></span>技術概要

**Dell™ Inspiron™ 580s** サービスマニュアル

- **[コンピュータ内部](#page-41-1)**
- [システム基板のコンポーネント](#page-41-2)

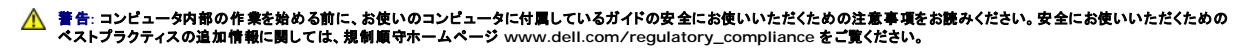

<span id="page-41-1"></span>コンピュータ内部

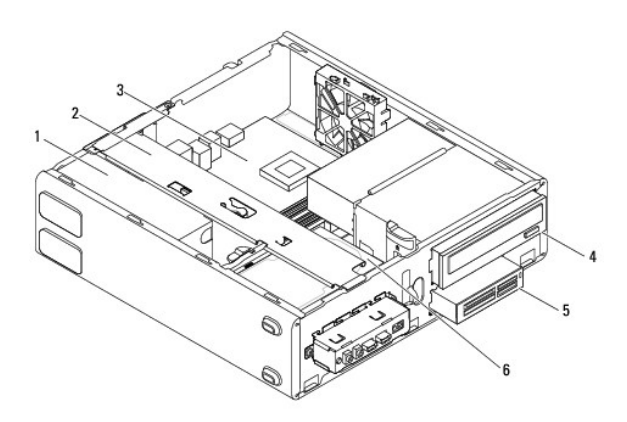

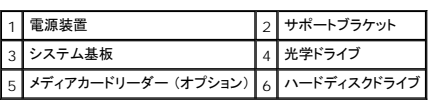

### <span id="page-41-2"></span>システム基板のコンポーネント

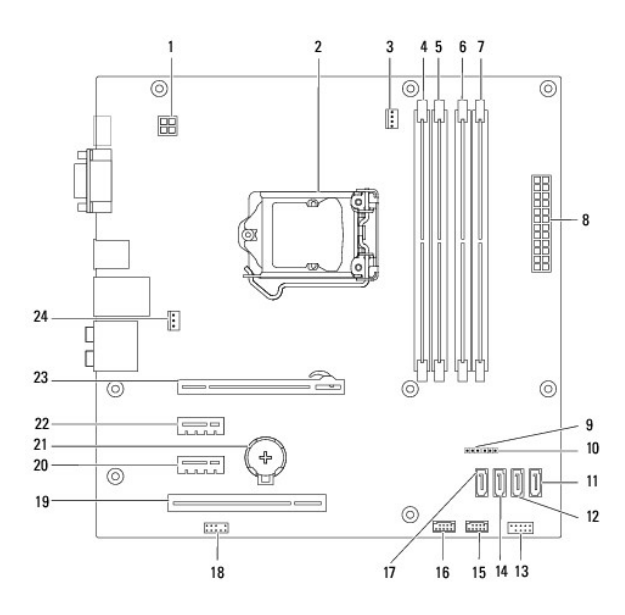

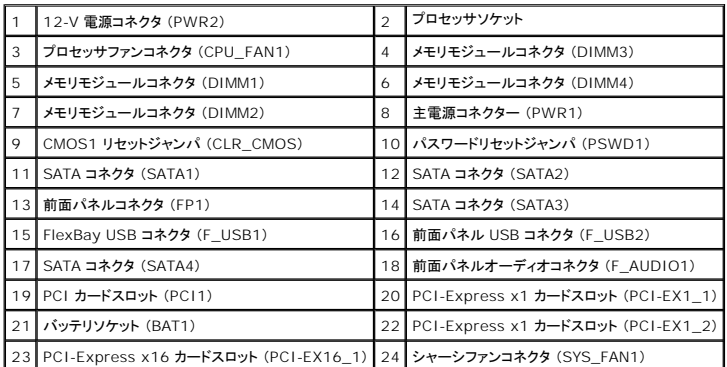

**Dell™ Inspiron™ 580s** サービスマニュアル

## メモ、注意、警告

メモ**:**コンピュータを使いやすくするための重要な情報を説明しています。

△ 注意: 手順に従わない場合、ハードウェア損傷やデータ消失の可能性があることを示しています。

**/ 著告**: 物的損害、怪我、または死亡の原因となる可能性があることを示しています。

### この文書の情報は、事前の通知なく変更されることがあります。 **© 2010** すべての著作権は **Dell Inc.** にあります。

Dell Inc. の書面による許可のない複製は、いかなる形態においても厳重に禁じられています。

本書で使用される商標:Dell, DELL のロゴ、および Inspiron は、Dell Inc. の商標です。Intel SpeedStep は、Intel Corporation の米国およびその他の国々における登録商標です。Microsoft および Windows は米国お<br>よびその他の国における Microsoft Corporation の商標または登録商標です。

この文書では、上記記載以外の商標および会社名が使用されている場合があります。これらの商標や会社名は、一切 Dell Inc. に所属するものではありません。

**2010** 年 **7** 月 **Rev. A01**